# REDCap 運用管理

# データ入力者用マニュアル

第 2.0 版

香川大学医学部附属病院 臨床研究支援センター

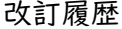

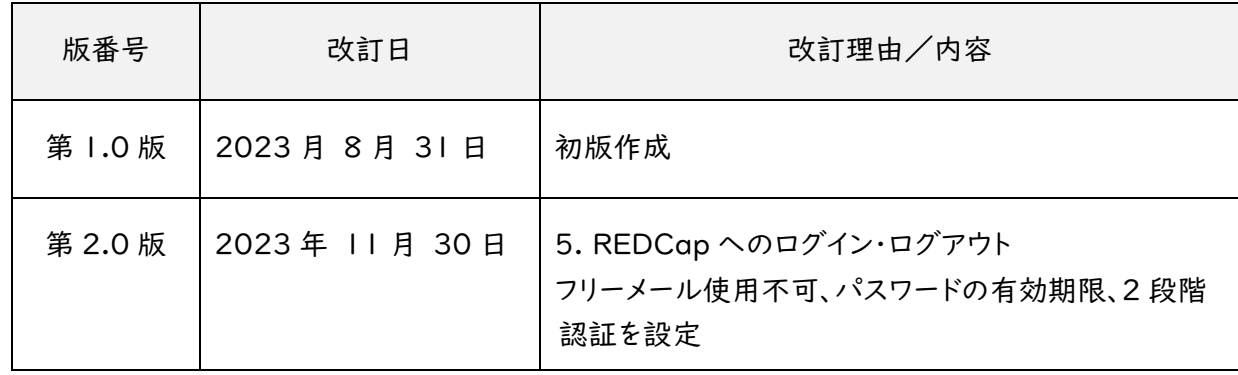

※ 日本語翻訳ファイルの版数の違いにより、REDCap Webサイトと本マニュアルの表記が異なる 場合があります。

# 目次

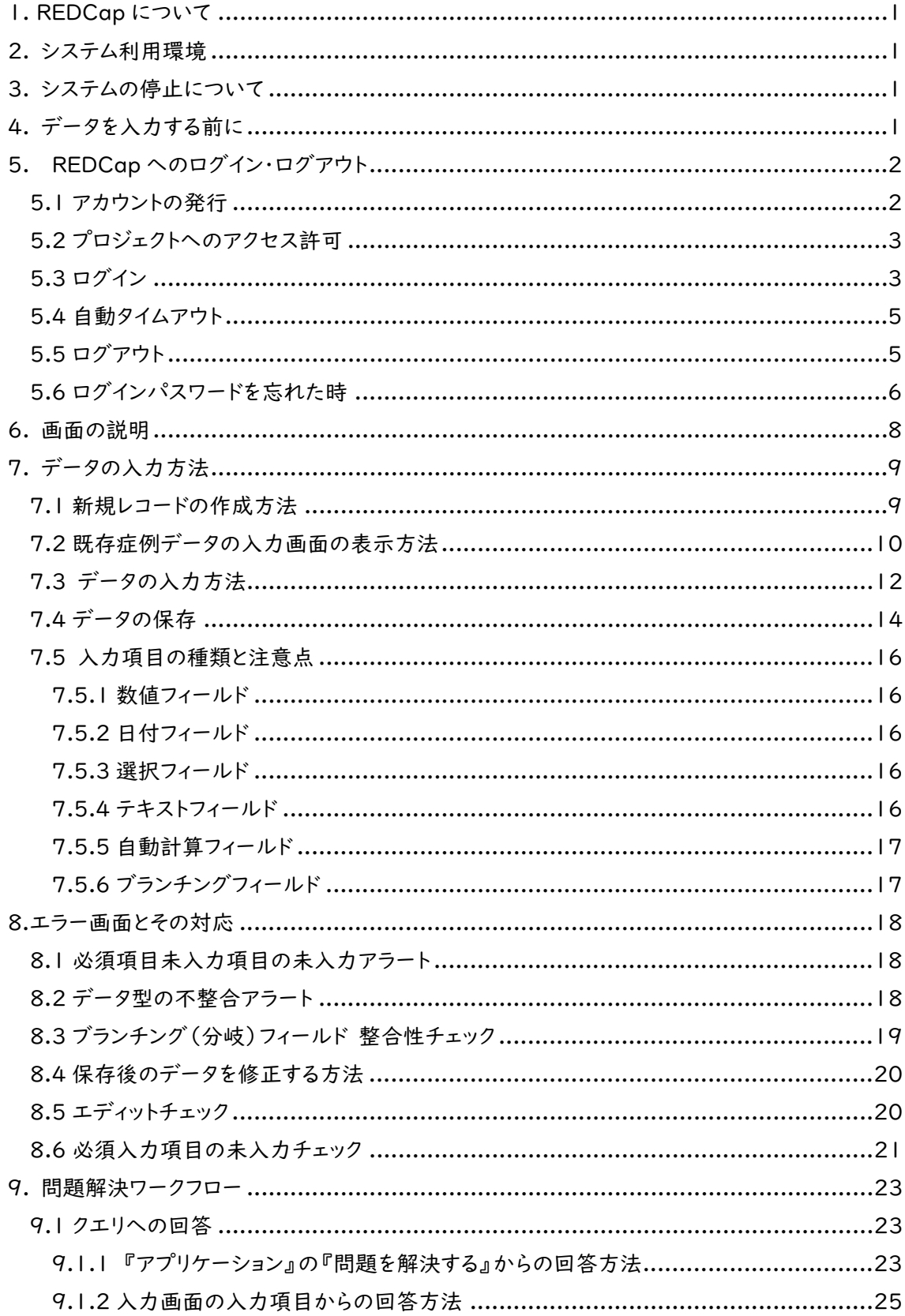

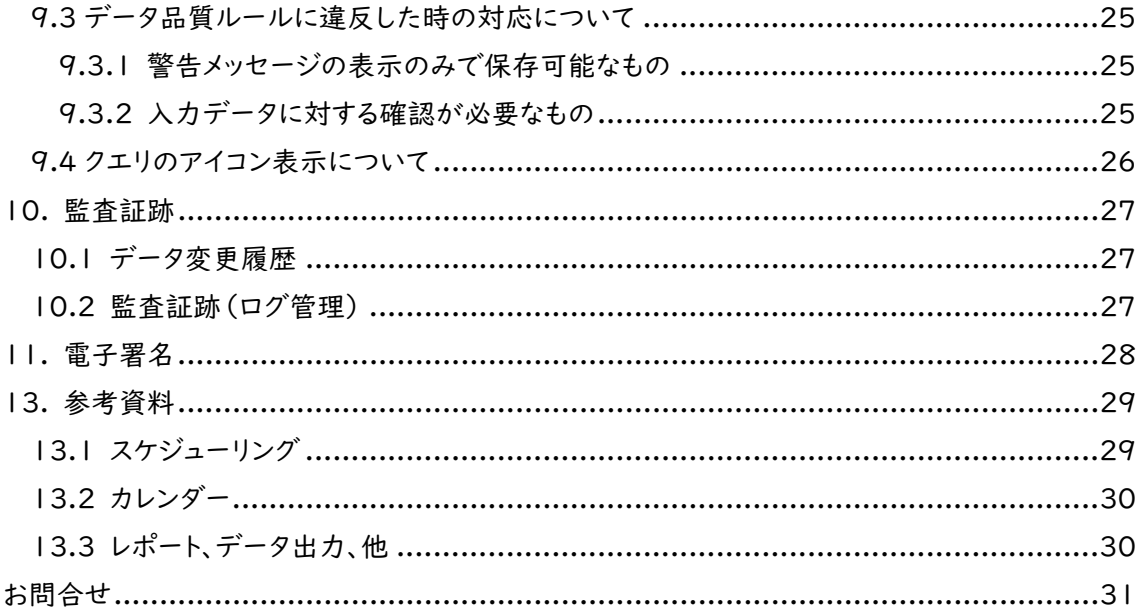

<span id="page-4-0"></span>1. REDCap について

REDCap (Research Electronic Data Capture/以下、「本システム」という。) とは、Web ブ ラウザを使用してデータ収集を行う EDC (Electronic Data Capturing System)であり、米国 Vanderbilt 大学にて開発されたデータ収集・管理システムです。

香川大学は Vanderbilt 大学と正式にライセンス契約を締結し、システムの使用権が許諾されて います。

#### <span id="page-4-1"></span>2. システム利用環境

本システムは、以下の動作環境を推奨しています。

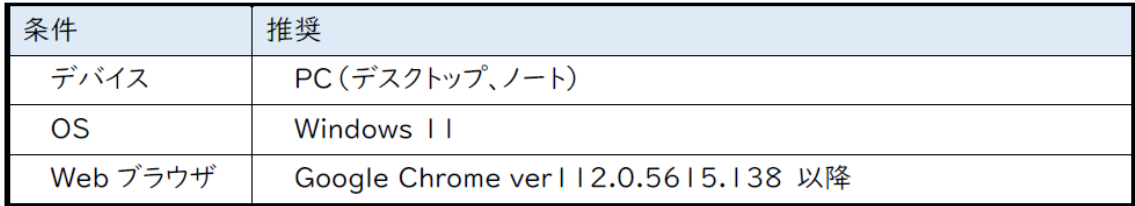

※他の OS やブラウザでも動作しますが、推奨はしておりません。

<span id="page-4-2"></span>3. システムの停止について

サーバ機器のメンテナンスや計画停電などの理由により、サーバが停止することがあります。

サーバ停止中は、本システムを利用できません。

また、予期せぬ障害の発生や緊急メンテナンス等の理由で、事前連絡なしにサーバ停止となる 場合がありますので、あらかじめご了承ください。

#### <span id="page-4-3"></span>4. データを入力する前に

REDCap をご使用いただくにあたり、あらかじめ本マニュアルをご確認ください。

## <span id="page-5-0"></span>5. REDCap へのログイン・ログアウト

#### <span id="page-5-1"></span>5.1 アカウントの発行

#### 臨床研究支援センター REDCap ホームページの「利用申請フォーム」から申請してください。

- ▶ 「利用規約」への同意、およびトレーニングの受講が必須となります。
- > フリーメール (yahoo/hotmail/gmail) はご利用いただけません。
- 必要に応じて、ホームページの各種ビデオを参考にしてください。
- 新規プロジェクトの立ち上げや既存プロジェクトへのユーザー追加は、原則として、連絡窓口 担当者(研究責任者の兼任可)が申請してください。 (アカウントは他者と共有できません)
- ヘルプデスクによるユーザー登録完了後、各ユーザー宛に以下のメールが自動送信されます ので、《REDCap で、あなたのパスワードを設定する専用リンク》をクリックして、パスワード設 定に進んでください。
- 自動送信メールが迷惑メールフォルダに振り分けられる場合もあるためご注意ください。

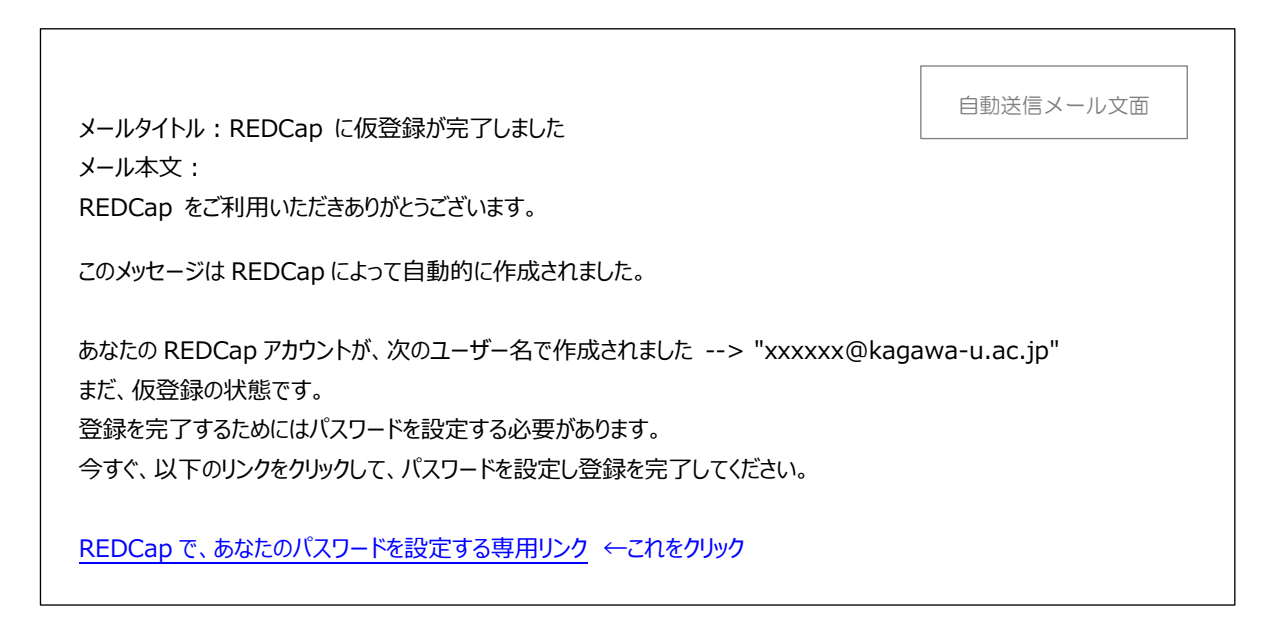

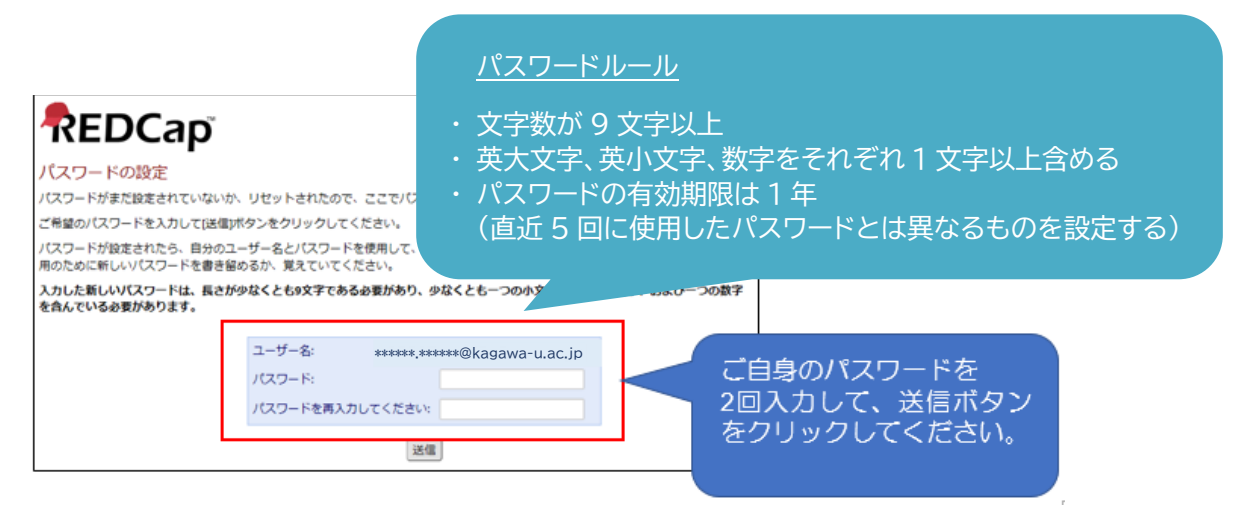

- <span id="page-6-0"></span>5.2 プロジェクトへのアクセス許可
	- 1) REDCap のプロジェクトにアクセスするためには、プロジェクト単位でのアクセス権限が必 要となります。アカウントを既に取得されている場合でも、REDCap ホームページの「利用 申請フォーム」より申請してください。 (新規アカウントを取得される場合には、アカウント作成とプロジェクトへのアクセス許可の 申請を同時に行えます。)
	- 2) アクセス権限が付与されると、各ユーザーに以下のメールが自動送信されます。

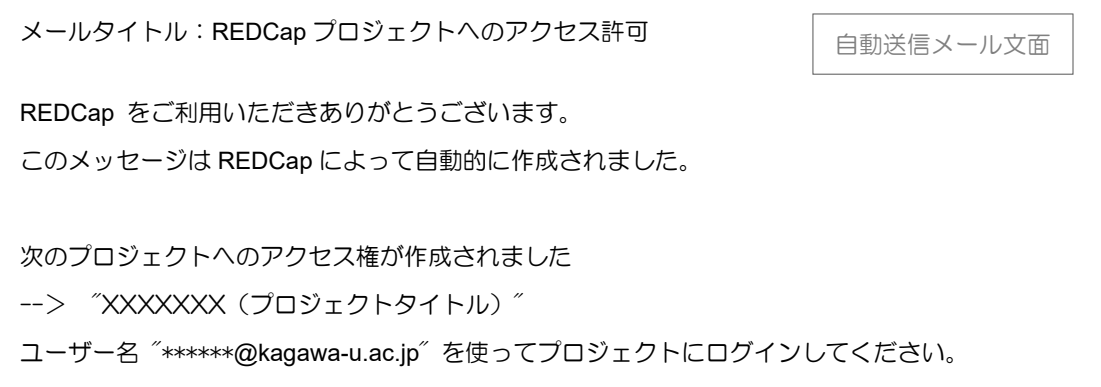

<span id="page-6-1"></span>5.3 ログイン

- 1) ユーザー名とパスワードを入力し、ログインをクリックします。
	- ※ユーザー名は、アカウント申請時に登録したメールアドレスです

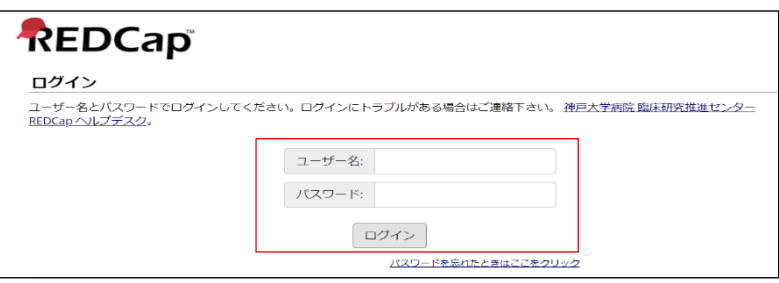

2) E メールにチェックを入れると、すぐに確認コードが記載されたメールが送信されます。

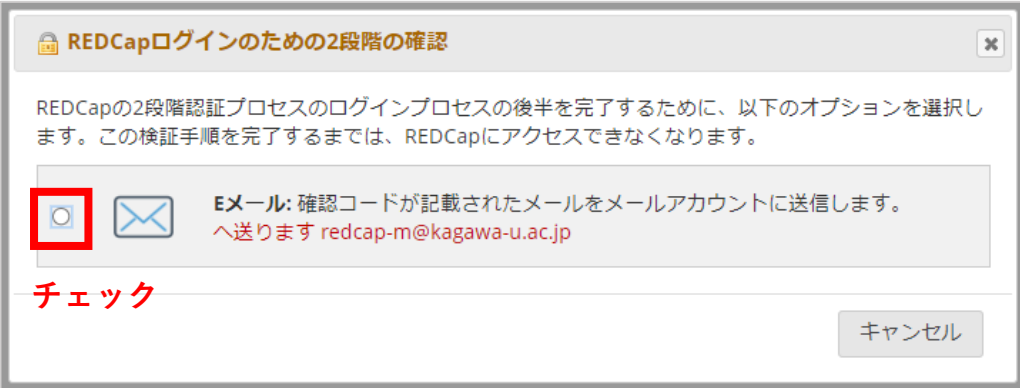

3) 下記メールのリターンコードが確認コードとなります。

(2 分以内に確認コードを入力できなかった場合には、ログイン画面からやり直してください)

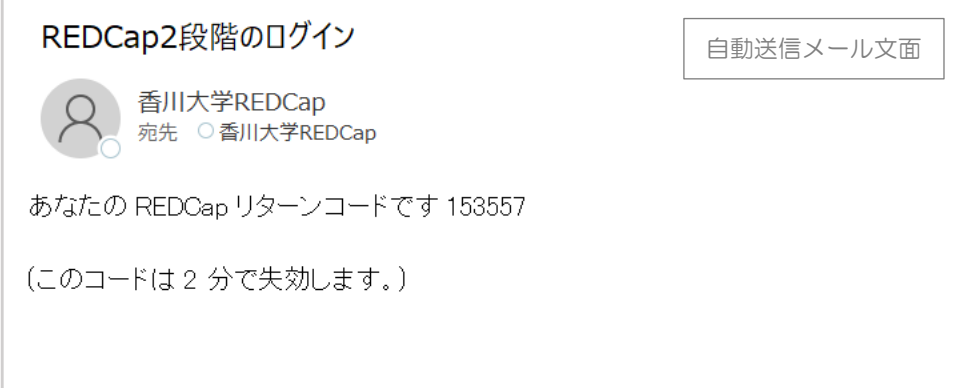

4) 確認コードを入力して「送信」をクリックすると、ログインできます。

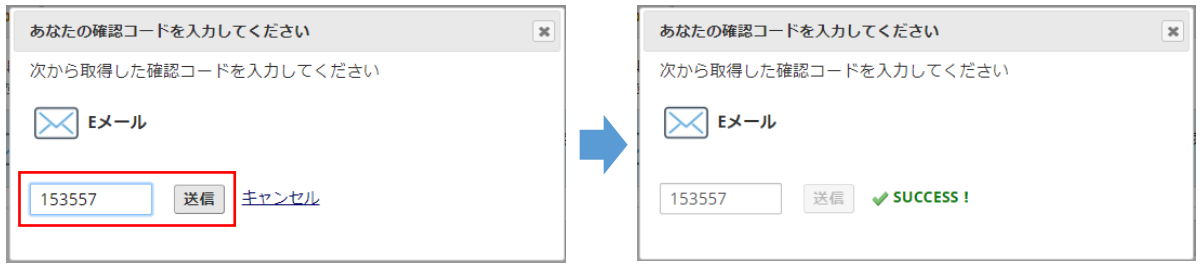

5) ① [マイプロジェクト] アクセス権限のあるプロジェクト一覧が表示されます。 ② [整理する] プロジェクト一覧をファルダごとに整理できます。

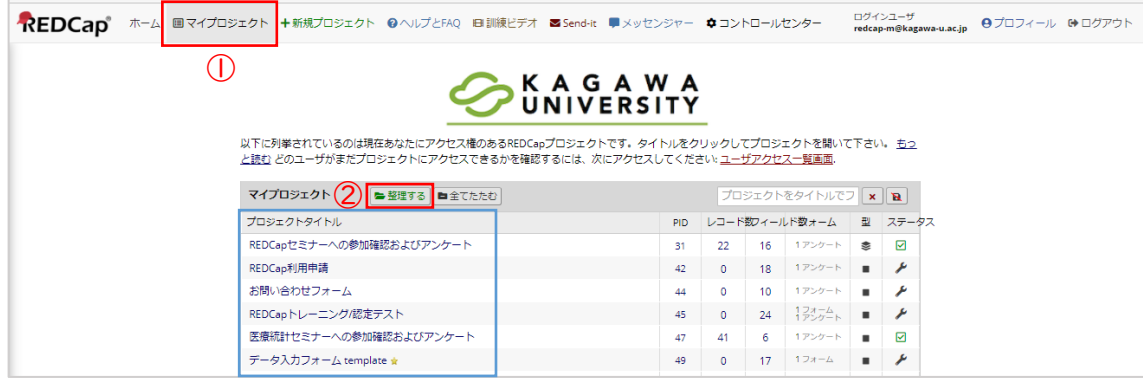

6) プロジェクトタイトルをクリックすると、各プロジェクト用のページに移行します。

<span id="page-8-0"></span>5.4 自動タイムアウト

不正アクセス防止のため、ログイン状態で2分以上画面操作を行わなかった場合に、ログイン状 態が解除されます。 「ログイン」をクリックすると再度ログインでき、自動ログアウト直前の画面が開 きますが、入力途中のデータは破棄されますので、ご注意ください。

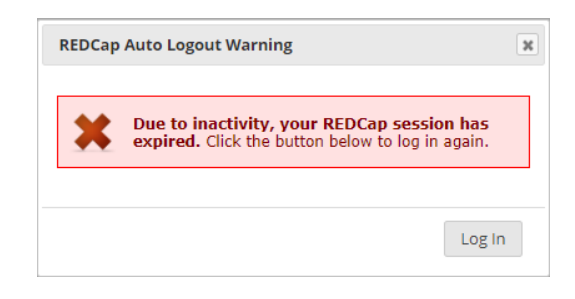

<span id="page-8-1"></span>5.5 ログアウト

画面右上の[ログアウト] をクリックします。

<システム全体のページ>

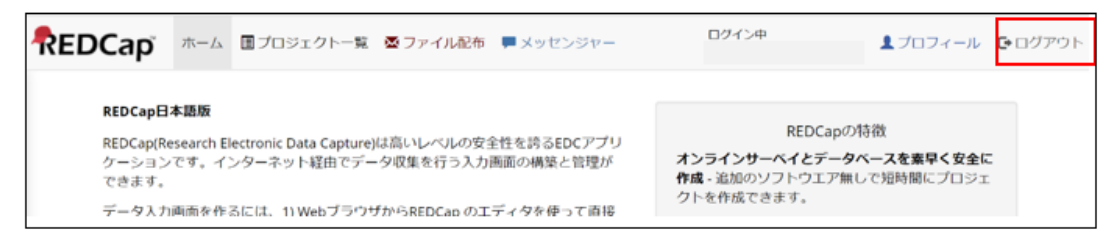

#### <各プロジェクト用ページ>

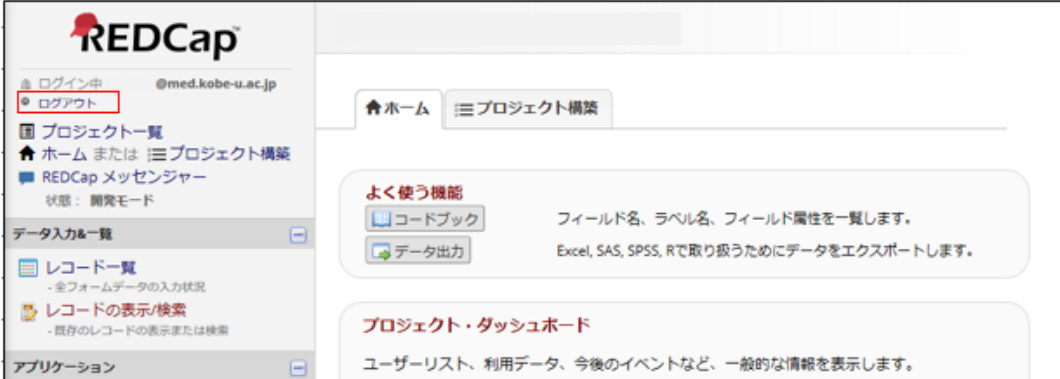

#### <span id="page-9-0"></span>5.6 ログインパスワードを忘れた時

1) 《Login》画面で、[パスワードを忘れたときはここをクリック] をクリックします。

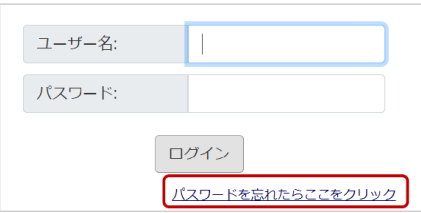

2) 《ユーザー名》を入力し、[パスワードリセットメールの送信] をクリックします。

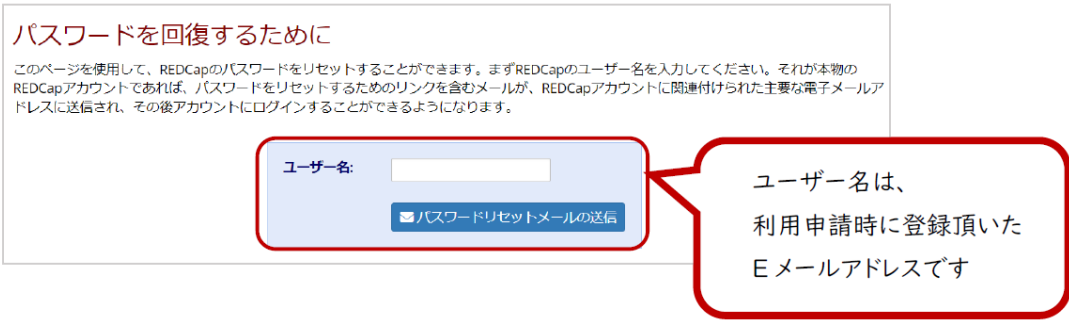

3) 下記画面が表示されます。入力されたユーザー宛にメールが送信されます。 「ログインページに戻ります」をクリックすると、ログインページに戻ります。

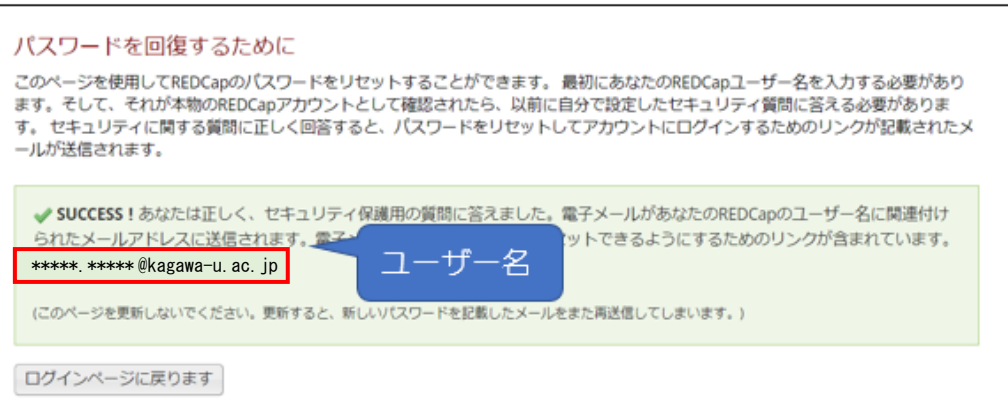

4) "REDCap パスワードリセット"という件名のメールが届きますので、 [REDCap で、あなたのパスワードを設定する専用リンク] のリンクをクリックしてください。

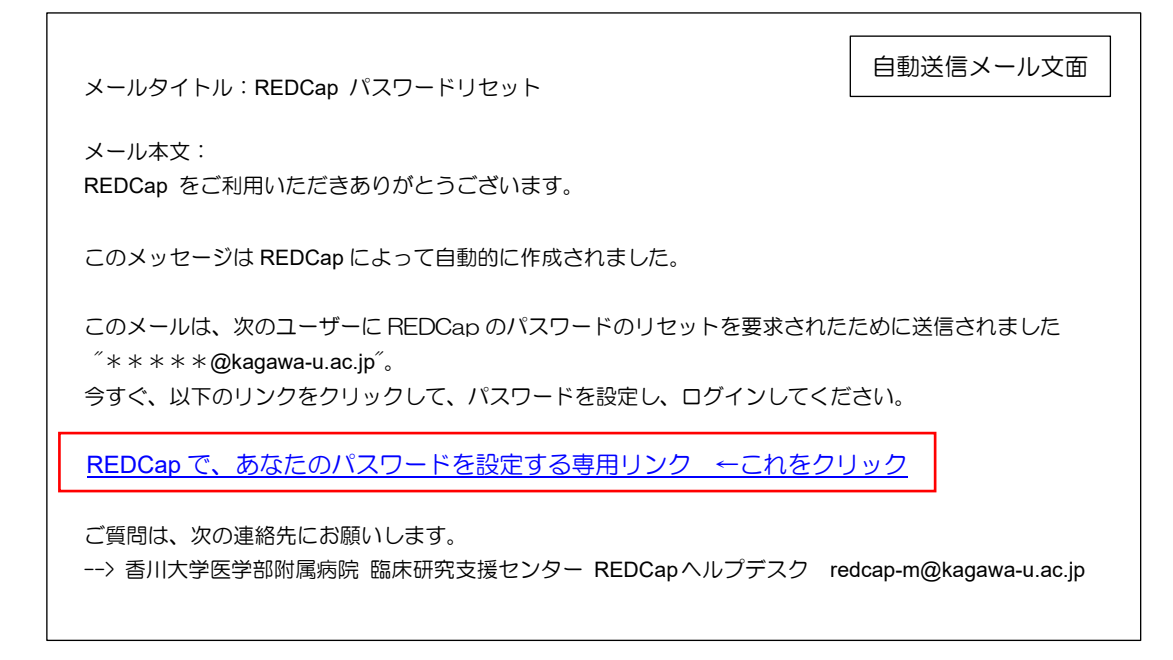

5) 新たに設定したいパスワードを入力し、[送信] ボタンをクリックします。

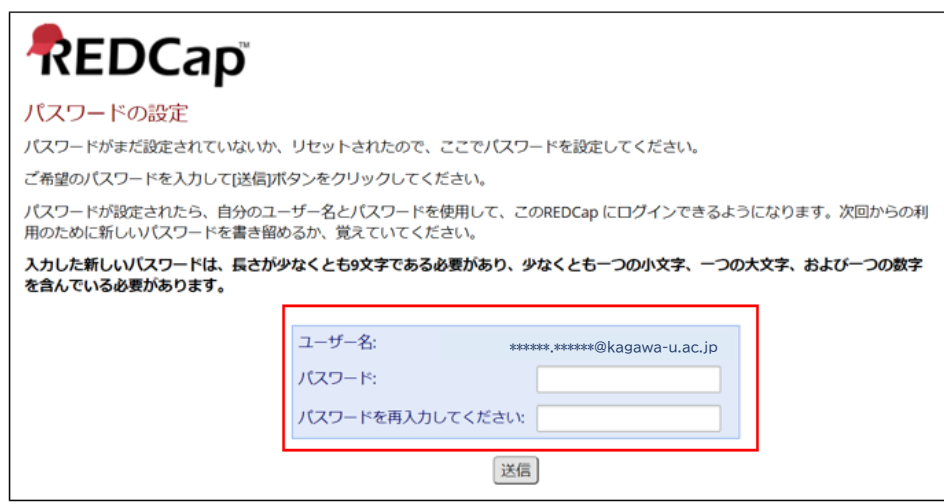

6) パスワードの変更が完了すると、ホーム画面が表示されます。

# <span id="page-11-0"></span>6. 画面の説明

各プロジェクトの画面構成は以下のとおりです。

※ メニューは、利用者の権限によって表示されるものが異なります。

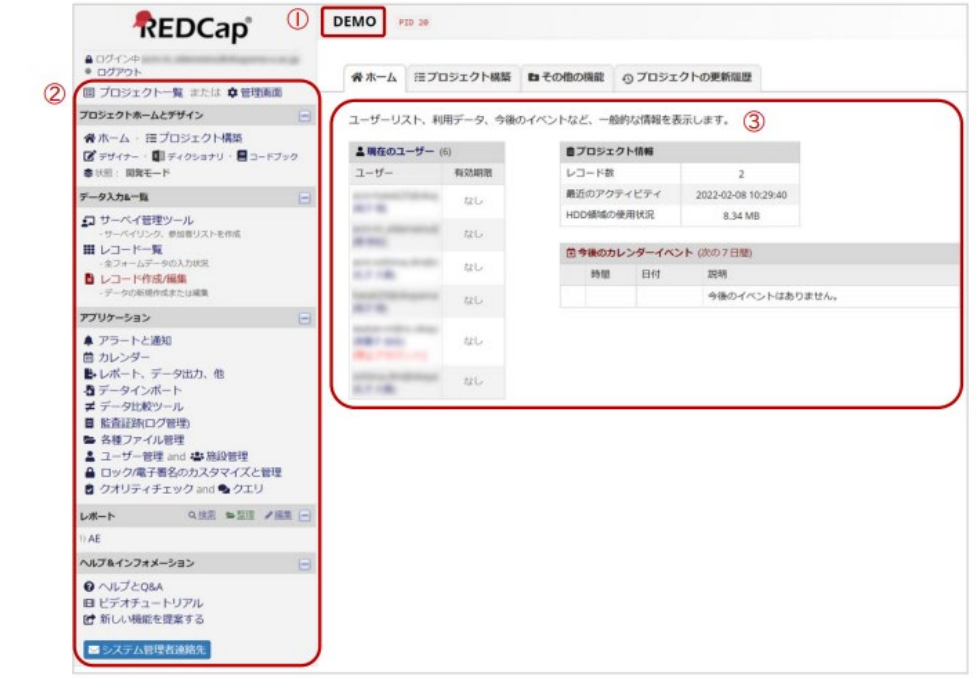

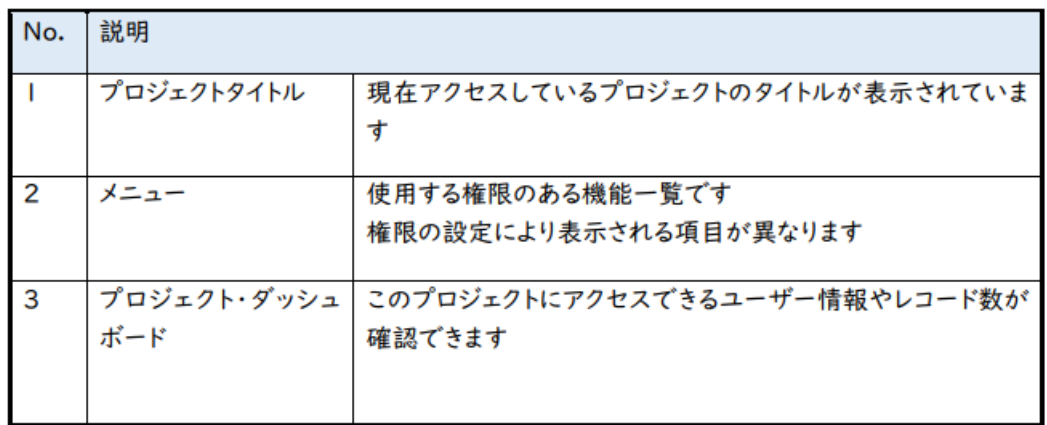

<span id="page-12-0"></span>7. データの入力方法

1症例分のデータのことをレコードといい、1つのレコードに対して1つ割り振られる、個別の番号 や記号のことをレコード ID といいます。REDCap では、個人情報保護のため、レコード ID を用 いて管理します。

<span id="page-12-1"></span>7.1 新規レコードの作成方法

画面左側のメニューより [レコード作成/編集] をクリックし、さらに「+新しいレコードを追加」 をクリックすると、新規症例のデータ入力画面に移動します。

※ レコード ID は、自動発番される場合と、手動で発番する場合があります。

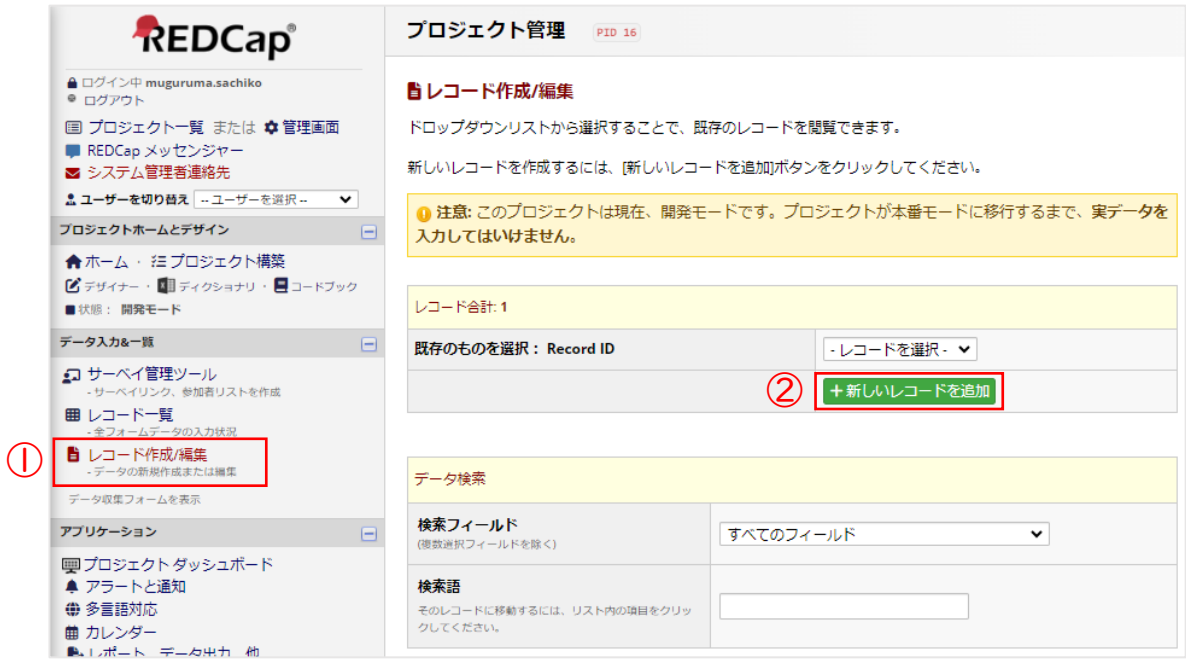

- <span id="page-13-0"></span>7.2 既存症例データの入力画面の表示方法
- <「レコード一覧」からの移行>

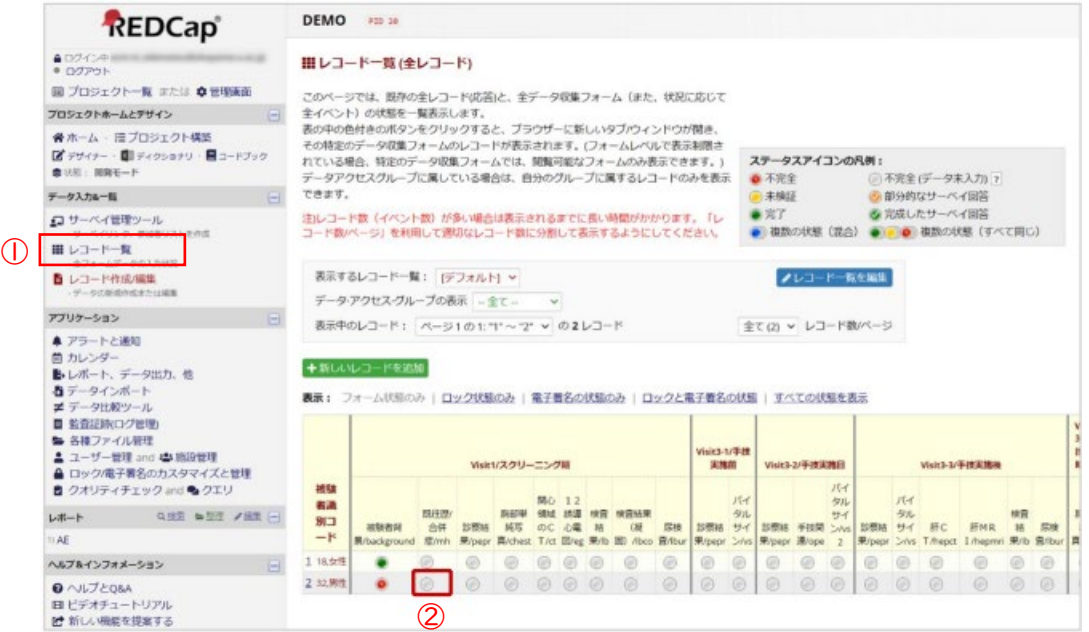

- ① 「レコード一覧」をクリックすると、全症例分のレコード一覧が表示されます。
- ② 入力したいレコード ID のデータ入力フォーム(以下、フォームという)のステータスアイコンをクリ ックします。
- ➂ データ項目を入力して保存してください。

#### <「レコード作成/編集」からの移行>

- ① 「レコード追加/変更」をクリックします。
- ② 「既存のものを選んでください: レコード ID」のドロップダウンリストから入力したいレコード ID を選択します。

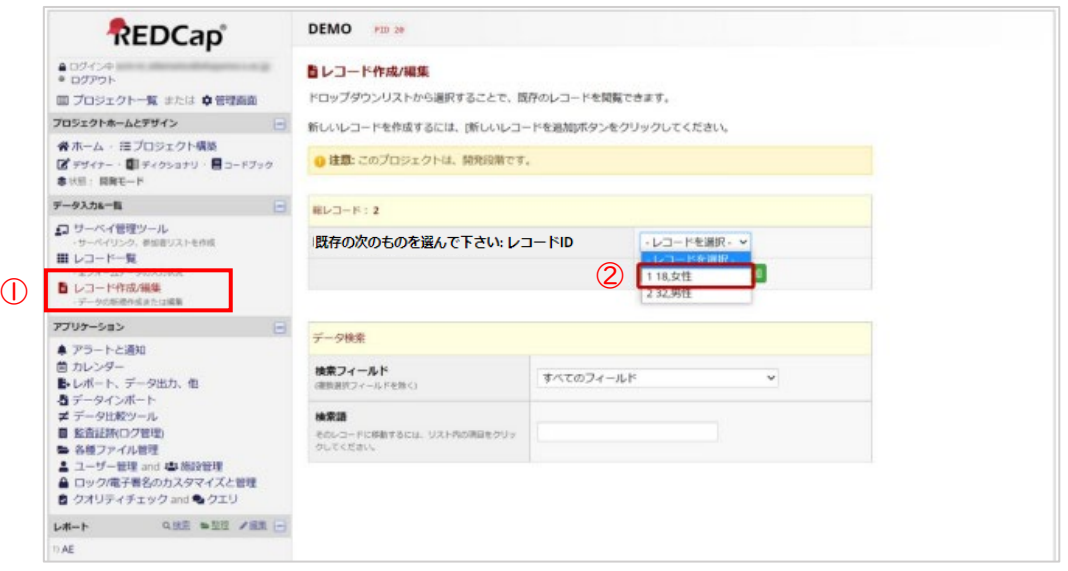

➂ 入力したいフォームのステータスアイコンをクリックします。

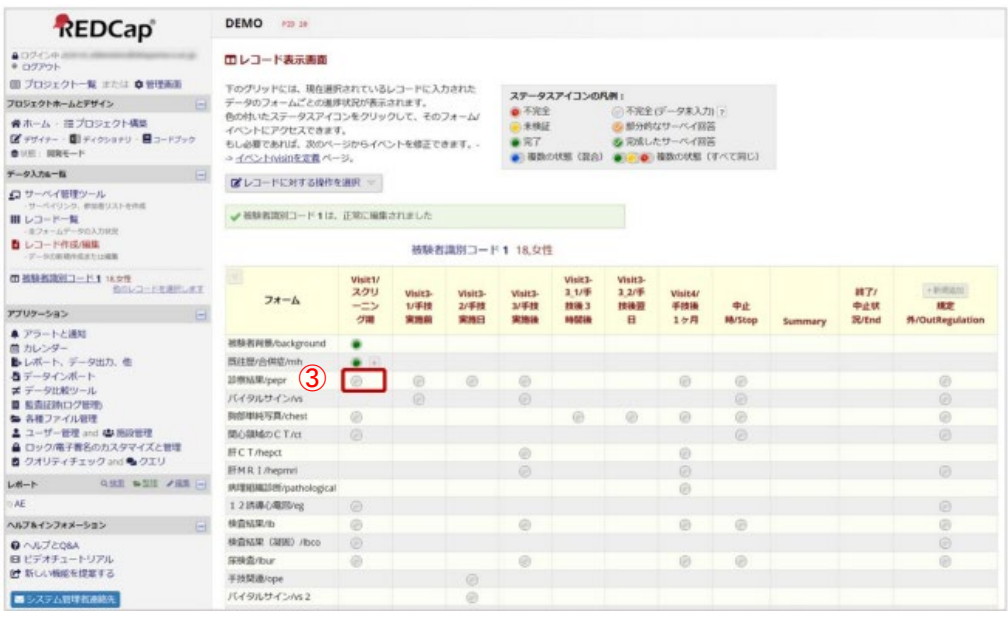

④ データ項目を入力して保存してください。

#### <span id="page-15-0"></span>7.3 データの入力方法

1) レコード表示画面の [ステータスアイコン]をクリックし、データを入力してください。

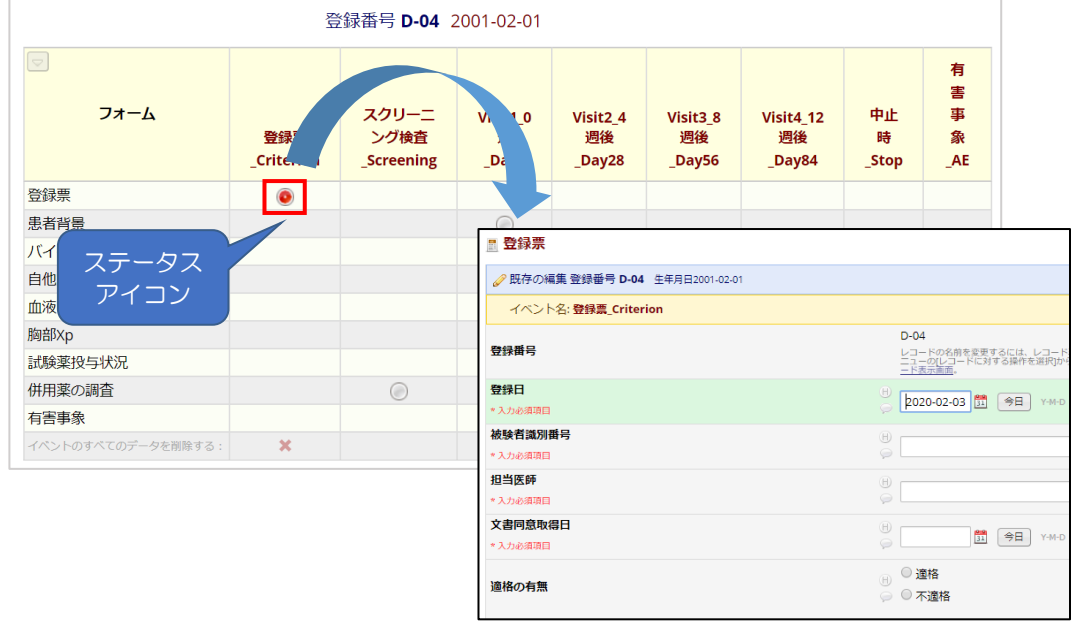

2) 繰り返しフォームの入力

既往歴・合併症、有害事象、併用薬など同じフォームを繰り返し作成する項目は、必要な分だ けフォームを追加できます。

<各フォームから入力する方法>

+ 新規追加 をクリックするとフォームが追加され、新しく入力することができます。

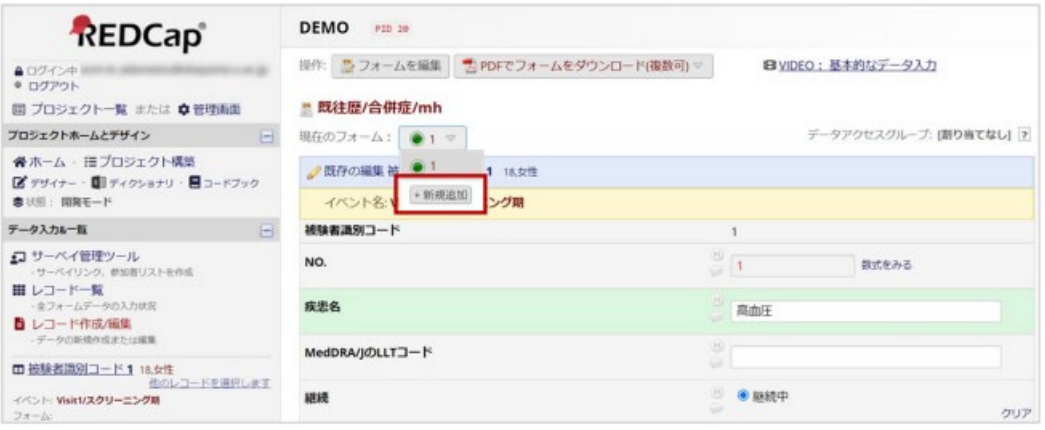

<「レコード一覧」から入力する方法>

① 画面左側のメニューの[レコード一覧]を選択後、[+]ボタンをクリックします。

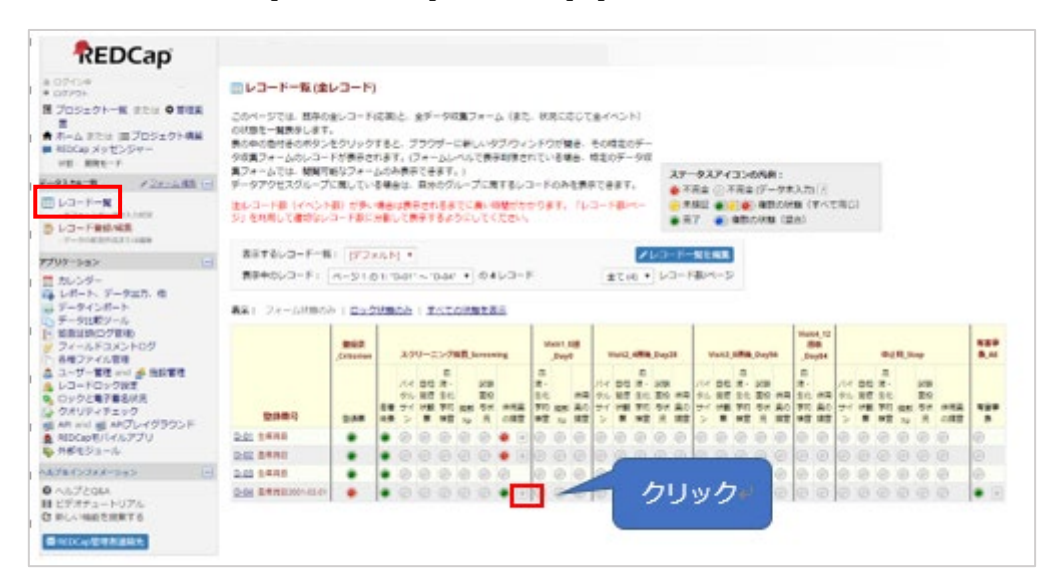

②レコード表示画面の各フォーム[+]ボタンまたは、[+新規追加]ボタンをクリックします。

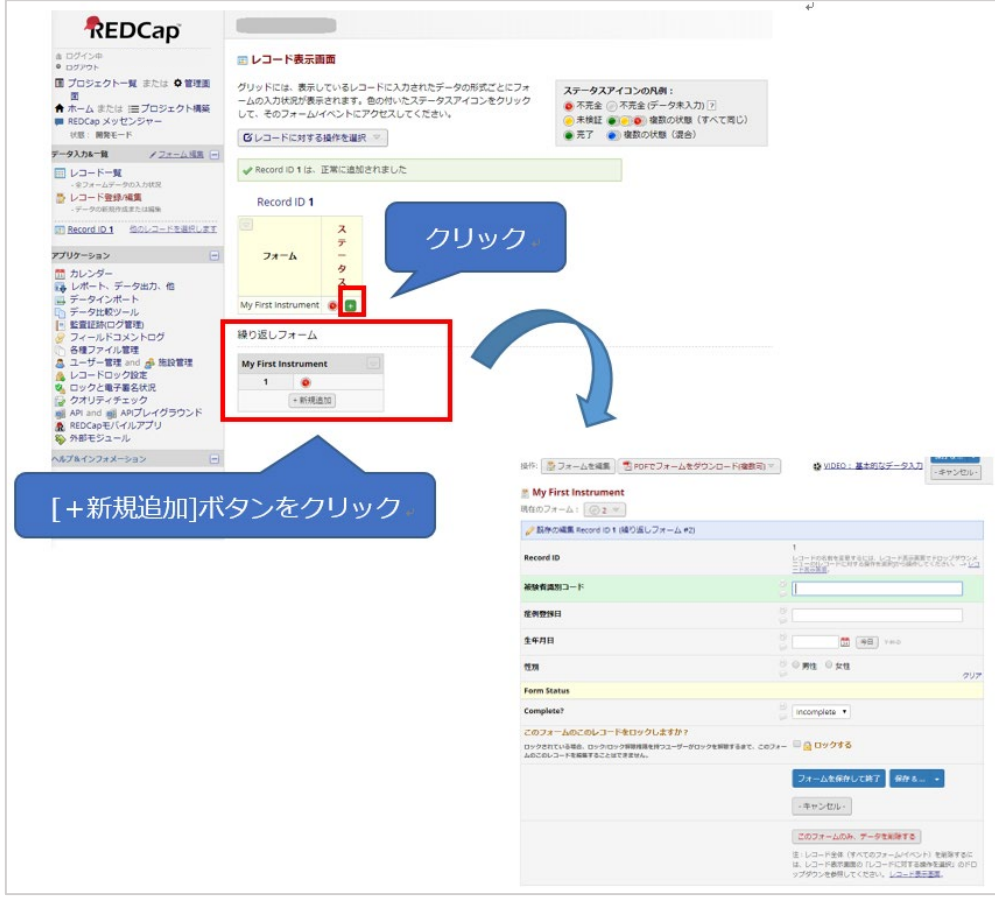

#### <span id="page-17-0"></span>7.4 データの保存

- 1) 各フォームのデータ入力状況を管理するために、 Form Status を 「 Incomplete 」 「Unverified」「Complete」から選択できるのですが、データ入力時点では、未入力項目の 有無にかかわらず「Incomplete」になっています。
	- ※ ページ全体のデータ入力が終了した場合は [Complete]、一旦入力を中断する場合は [Incomplete] など、プロジェクトごとにルールを決めて運用管理してください。

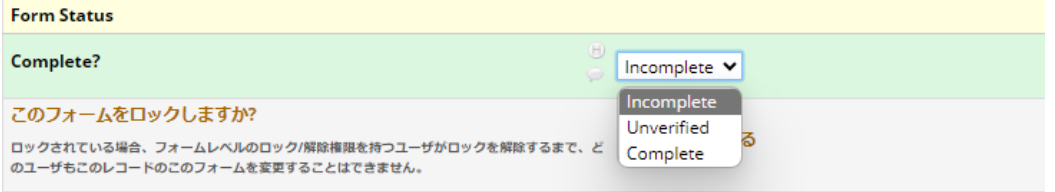

#### ※ ステータスアイコンについて

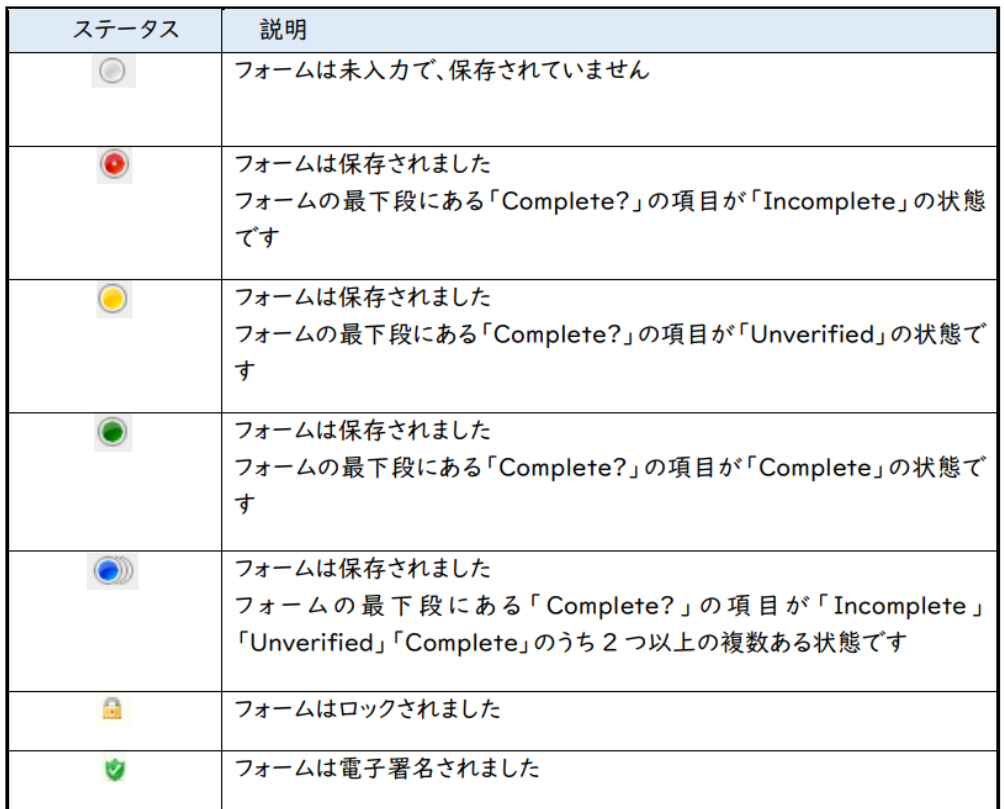

2) データを保存します。

フォーム画面下またはフォーム画面上の[保存]ボタンをクリックして、データを保存します。 各ボタンの動作内容は下記のとおりです。

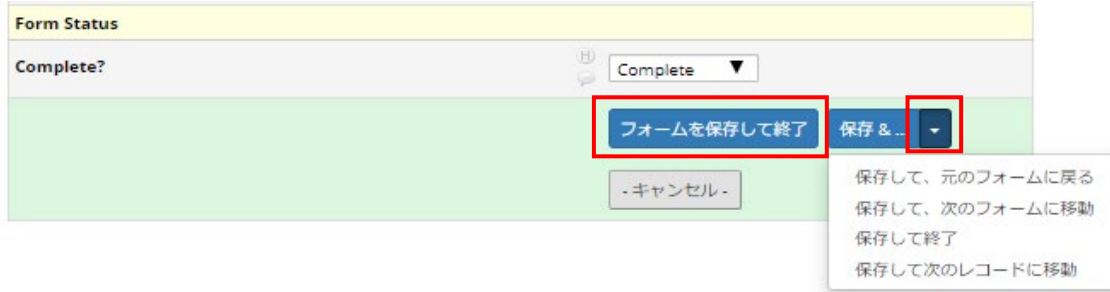

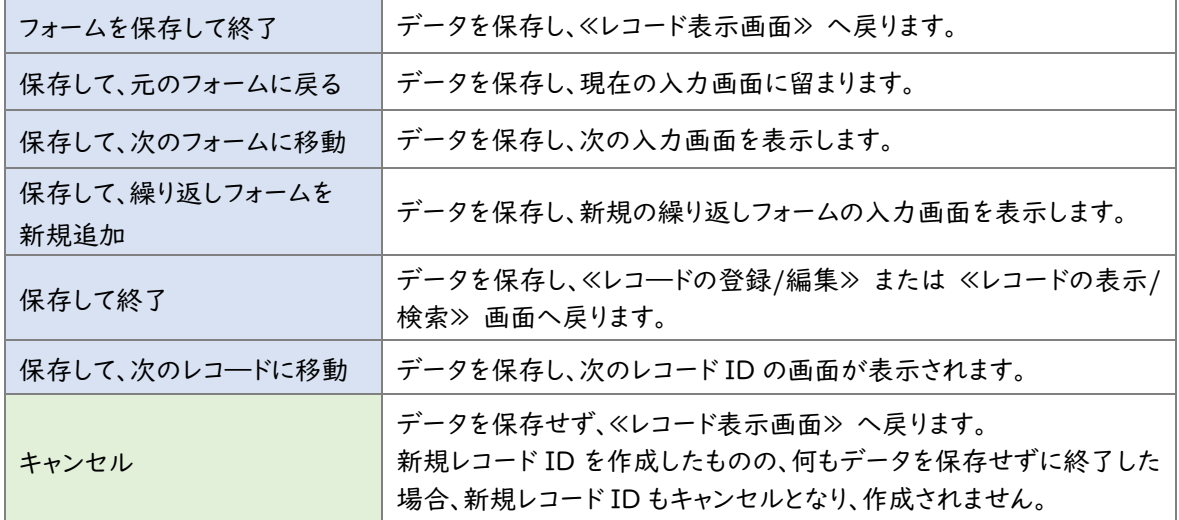

※繰り返しフォームの場合

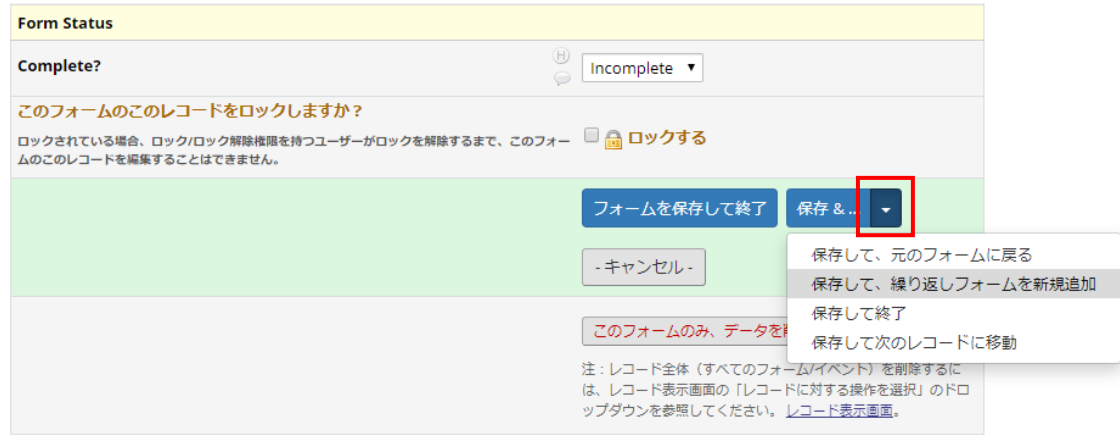

<span id="page-19-0"></span>7.5 入力項目の種類と注意点

一つ一つのデータ入力項目をフィールドといい、収集するデータに合わせて、入力形式や基準値 などを設定します。「小数点第〇位まで」や「日付」といった入力形式が決められているフィールドで は、異なる形式のデータは保存できない仕様になっています。

※一つ一つのデータ入力項目をフィールド、フィールドの集まりをフォームといいます。

<span id="page-19-1"></span>7.5.1 数値フィールド

数値(半角)のみを収集するためのフィールドで、「小数点第〇位まで」「整数のみ」といったルー ルや、上限値や下限値を設定できます。

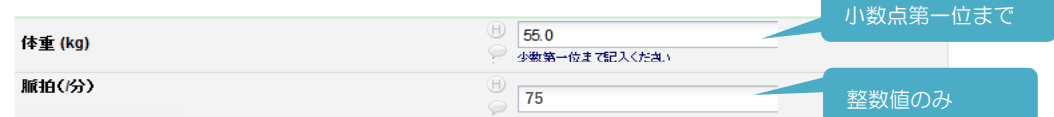

<span id="page-19-2"></span>7.5.2 日付フィールド

日付を直接半角入力するか、右横の「カレンダー]ボタンから日付を選択して入力することができ ます。 当日の場合には[今日]ボタンで入力できます。日付を直接入力する場合、(-) なしで入力し ても自動付与されます。

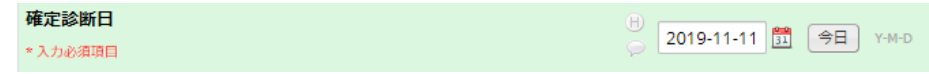

<span id="page-19-3"></span>7.5.3 選択フィールド

選択肢は、択一式の「ラジオボタン」「プルダウン」、複数選択式の「チェックボックス」があります。

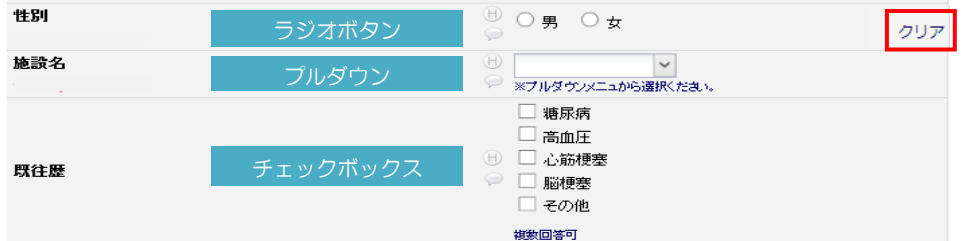

<span id="page-19-4"></span>7.5.4 テキストフィールド (自由記述)

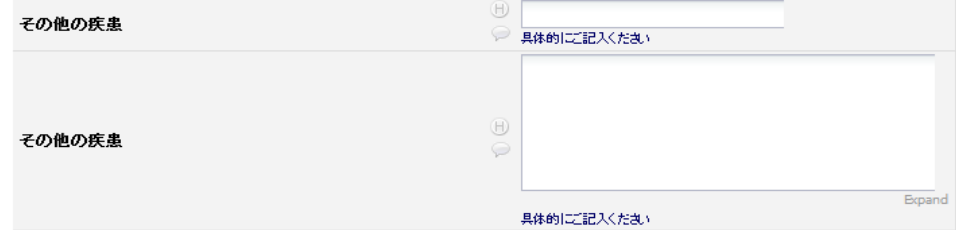

<span id="page-20-0"></span>7.5.5 自動計算フィールド

BMI など、他の関連する入力データを元に自動計算されたものを表示します。

データ入力・変更はできません。(自動計算値は赤字で表示されます)

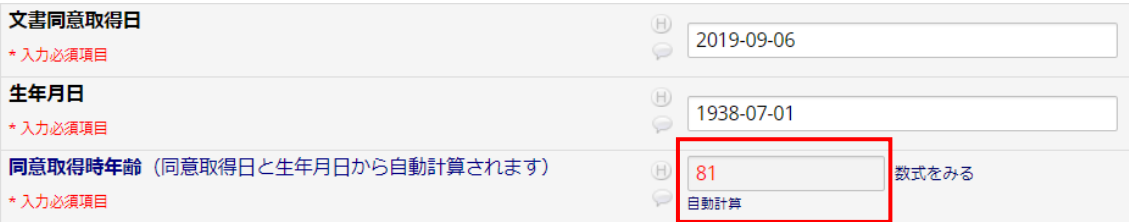

<span id="page-20-1"></span>7.5.6 ブランチングフィールド

入力内容に合わせて、回答が必要な場合のみ項目が追加表示されます。

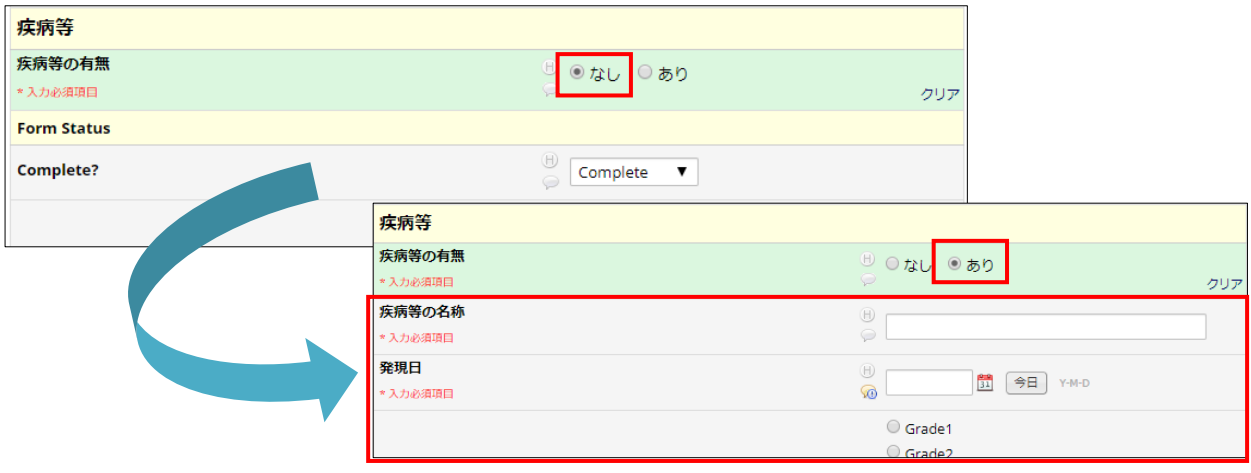

<span id="page-21-0"></span>8.エラー画面とその対応 ※プロジェクトごとの必要に応じて設定

<span id="page-21-1"></span>データ入力時もしくは保存時、入力データの整合性をチェックします。

8.1 必須項目未入力項目の未入力アラート

必須入力項目において、データを未入力のまま保存しようとすると、データ保存後に以下のような 警告メッセージが表示されます。(警告を無視して、未入力のままにしておくことが可能です)

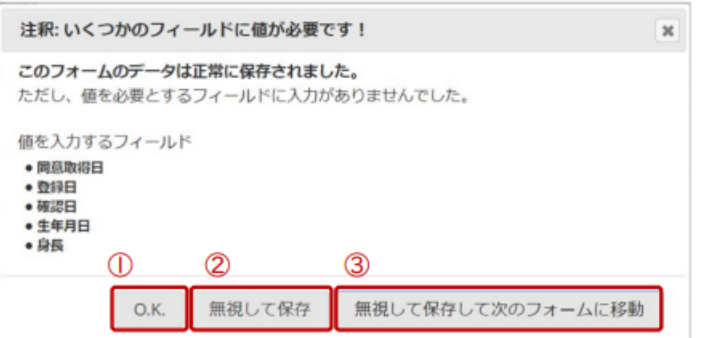

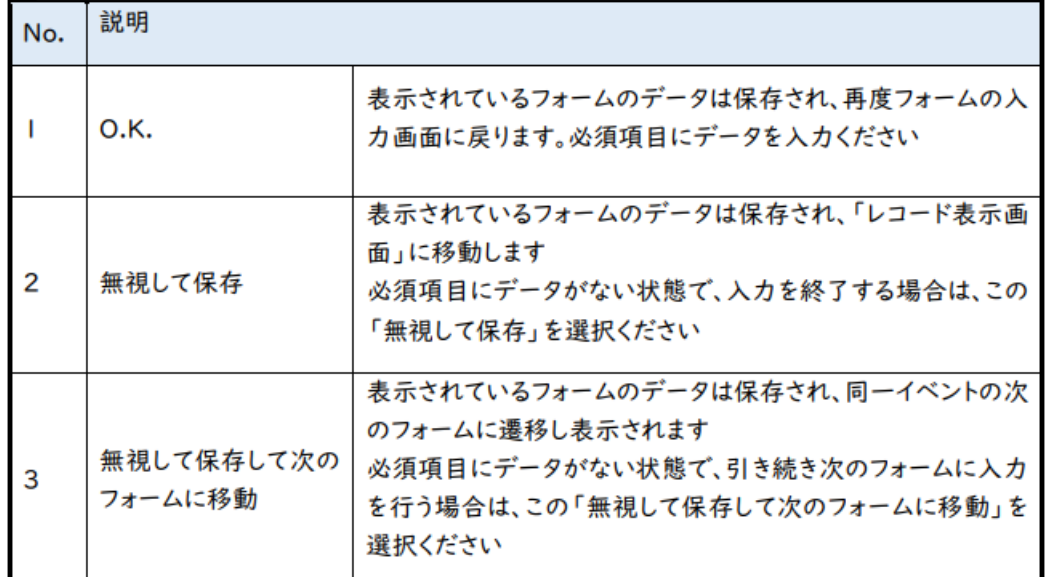

<span id="page-21-2"></span>8.2 データ型の不整合アラート

入力されたデータが設定されたデータ型と異なる場合、警告メッセージが表示されます。 例:日付型(yyyy-MM-dd)に August などの文字が入力された場合

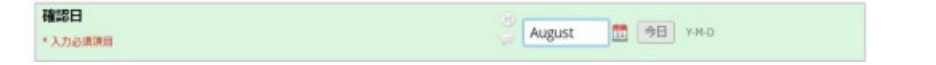

この場合、不整合を解消しないとデータを保存することができないため、正しいデータを入力し直 してください。

#### <span id="page-22-0"></span>8.3 ブランチング(分岐)フィールド 整合性チェック

ブランチングフィールドとは、入力結果によって、追加で表示されたり、表示されなかったりする項 目ですが、アレルギーありを選択し、アレルギーの内容にデータを入力した後、アレルギーありからな しに修正すると、本来表示されない項目にデータが残ったままとなり、不整合が生じます。

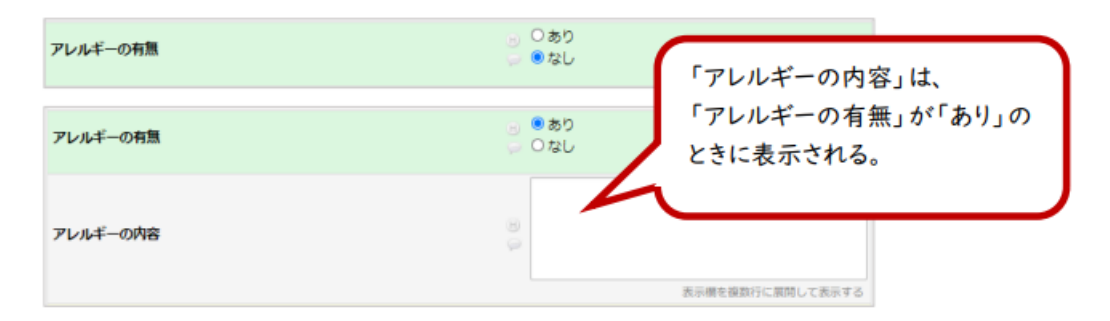

不要なデータが存在する場合には、以下のような警告メッセージが表示され、「OK」ボタンをクリ ックすると、不要なデータが自動的に削除されます。

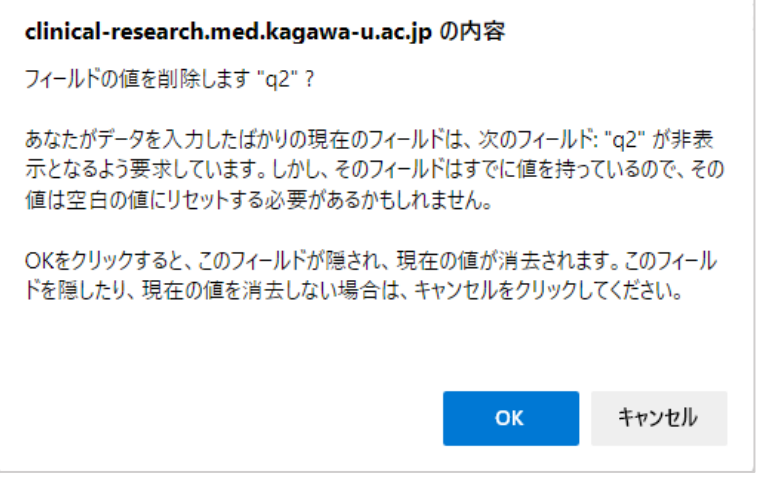

「キャンセル]ボタンをクリックすると、不整合が生じたままになるため、不要なデータを手動で削 除してから保存してください。

<span id="page-23-0"></span>8.4 保存後のデータを修正する方法 ※プロジェクトごとの必要に応じて設定

データ修正時、変更の理由を求める画面が表示された場合には、誤記修正や新しい情報の入手、 再考などのコメントを入力し、「Save」をクリックしてください。

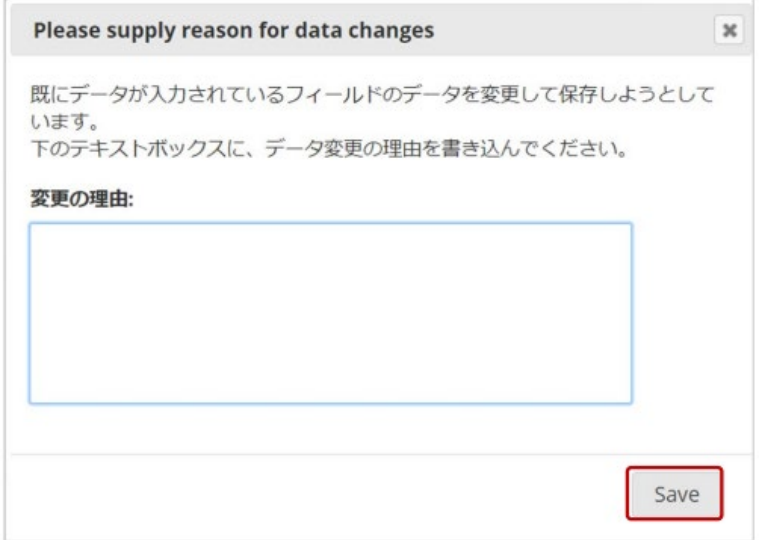

<span id="page-23-1"></span>8.5 エディットチェック

> データ型の整合性チェック

入力された値がその項目に設定されているデータ型と異なる場合、次の項目にカーソルを移動 したタイミングで、警告《Alert》メッセージが表示されます。

例 1) "日付"の入力項目に"文字"が入力された場合

(正しいデータ型は yyyy-mm-dd だが、"April"と入力した場合)。

例 2) "整数"の入力項目に"小数点を含む数値"が入力された場合。

[Close]をクリックしメッセージボックスを閉じた後、正しい値を入力してください。

なお、入力値が正しい型になるよう修正されない限り、この警告メッセージは消えません(警告メ ッセージボックスの[Close]をクリックしてメッセージボックスを閉じても、次のデータ入力を行うこと はできません)。

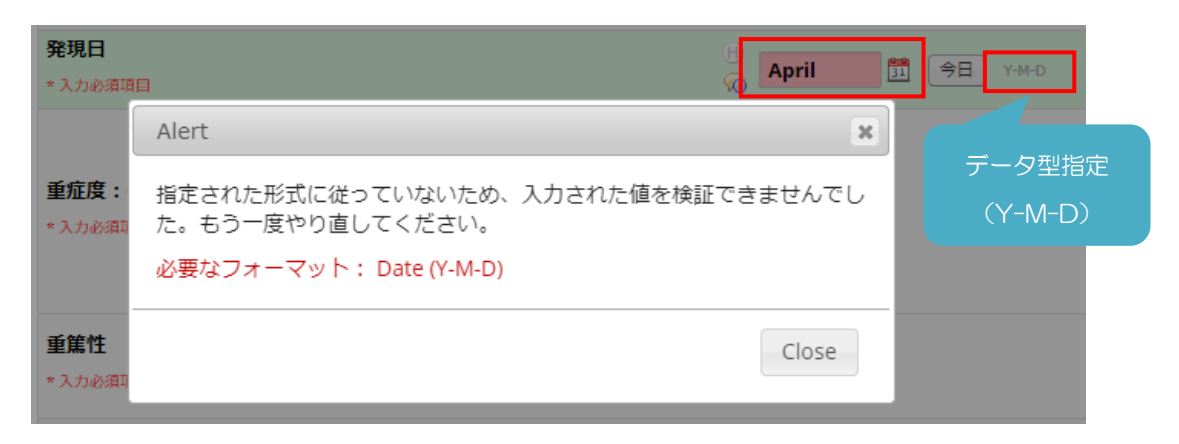

> 範囲チェック

入力された値が範囲外である場合に、警告《Alert》メッセージが表示されます。

- 例1) 数値範囲を「100 以上 200 以下」と設定されている項目に、「250」と入力した場合
- 例2) 日付範囲を「2017-5-1~2018-12-31」と設定されている項目に、「2017-1-1」と 入力した場合

事前に設定された基準値外のデータが入力された場合、警告メッセージが表示されます。 メッセージボックスの[閉じる]をクリックしてボックスを閉じた後、必要に応じてデータを修正してくだ さい。なお、範囲外であっても、入力値が正しい場合は、修正の必要はありません。

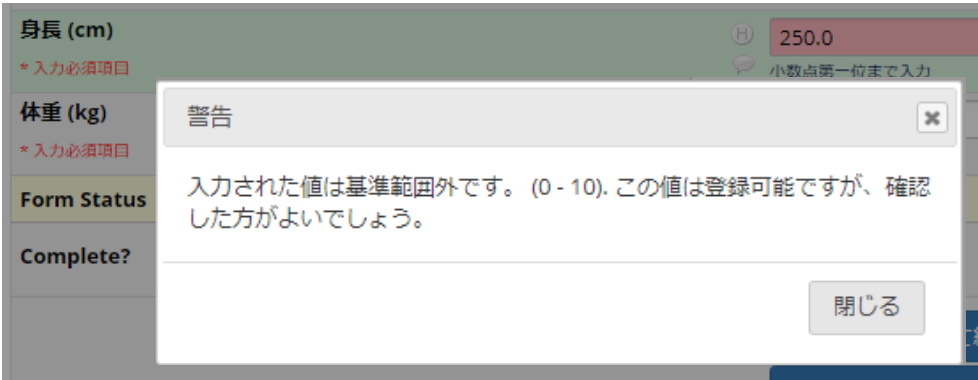

<span id="page-24-0"></span>8.6 必須入力項目の未入力チェック

データフィールドの下に"\*入力必須項目"と表示されている項目は、入力が必須の項目です。

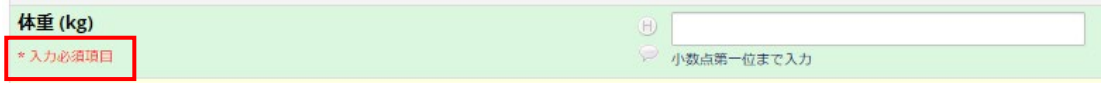

必須入力項目にデータを未入力のまま保存しようとすると、データ保存後に警告メッセージが表 示されます。ただし、警告を無視して、未入力のままデータを保存することも可能です。

また、検査が実施できず欠測となってしまった場合等、データが存在しない場合は、必須入力項目 であっても、未入力のまま保存してください。

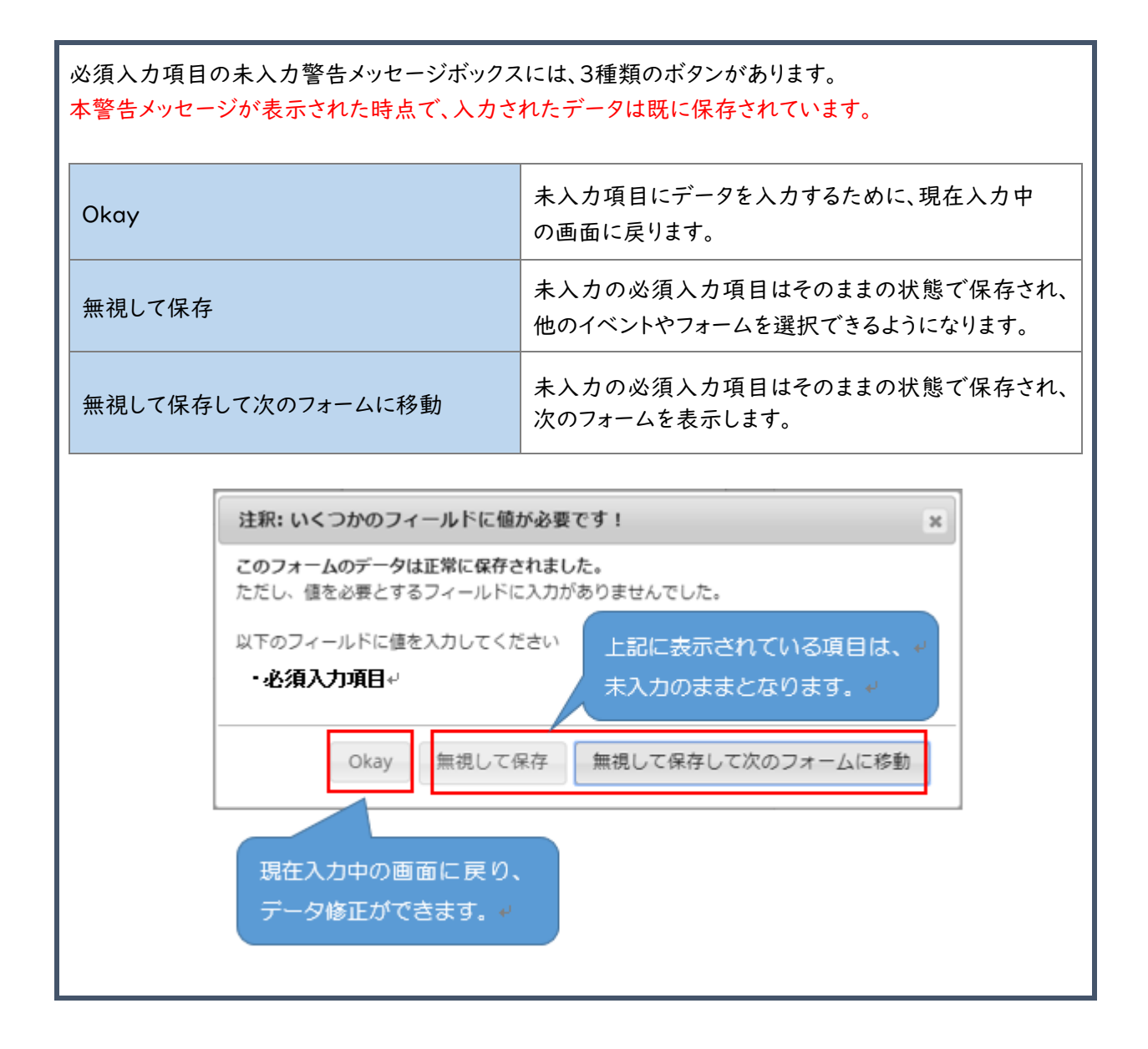

<span id="page-26-0"></span>9. 問題解決ワークフロー ※プロジェクトごとの必要に応じて設定

問題解決ワークフローとは、入力データの疑義事項に対する問い合わせ対応のことをいいます。 問題解決ワークフローによって作成する疑義事項のことをクエリといい、クエリとは、データの誤り、 ばらつき、臨床上やプロトコル上の整合性等の疑いがあるデータについて発行される問い合わせ のことです。

<span id="page-26-1"></span>9.1 クエリへの回答

クエリへの回答方法は 2 つあります。

- > 『アプリケーション』の『問題を解決する』からの回答
- > 入力項目からの回答 (入力項目に対して登録したクエリに対してのみ可能です。クオリティチェックで登録され たクエリは、入力画面には表示されません。)
- ※ 問題解決ワークフロー(クエリ)は、「プロジェクト構築」→「重要なオプションの追加と設 定(オプション)」で、設定されているときに利用できます。
- <span id="page-26-2"></span>9.1.1 『アプリケーション』の『問題を解決する』からの回答方法
- ① 画面左側のメニューの《問題を解決する》をクリックすると、クエリが一覧表示されます。
- ② 黄色の吹き出しマークの中に赤色の『 ! 』が表示されているものが、回答が必要なクエリです。 [コメント]ボタンをクリックします。

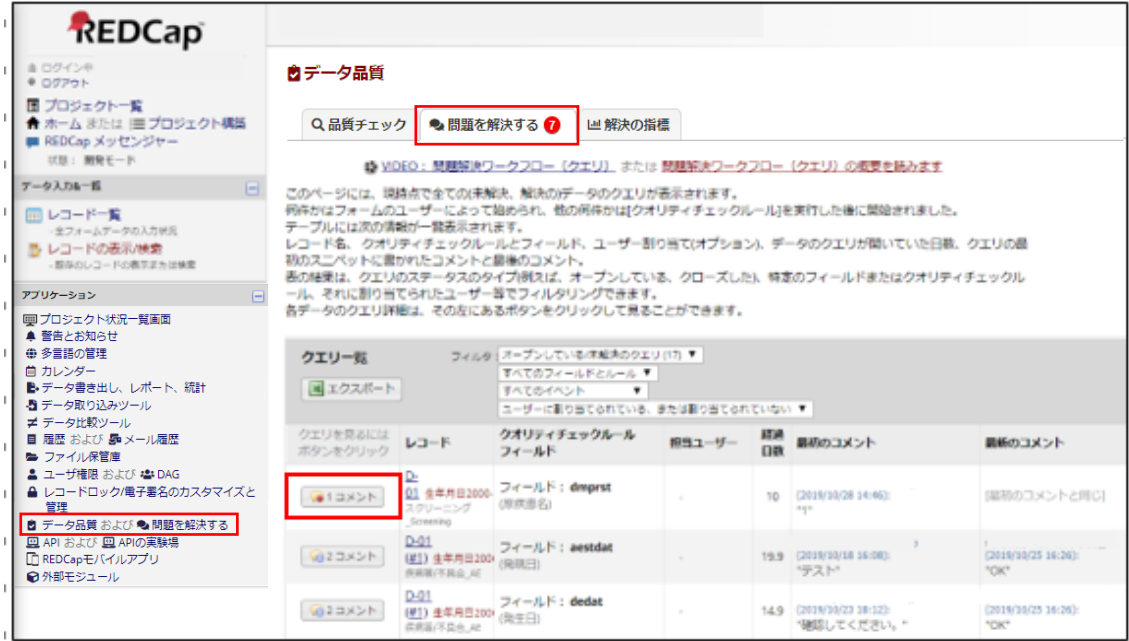

③ 《クエリへの回答》にチェックし、対応した内容・理由を選択、《コメント(必須)》を入力し、[ク エリに応える]をクリックしてください。

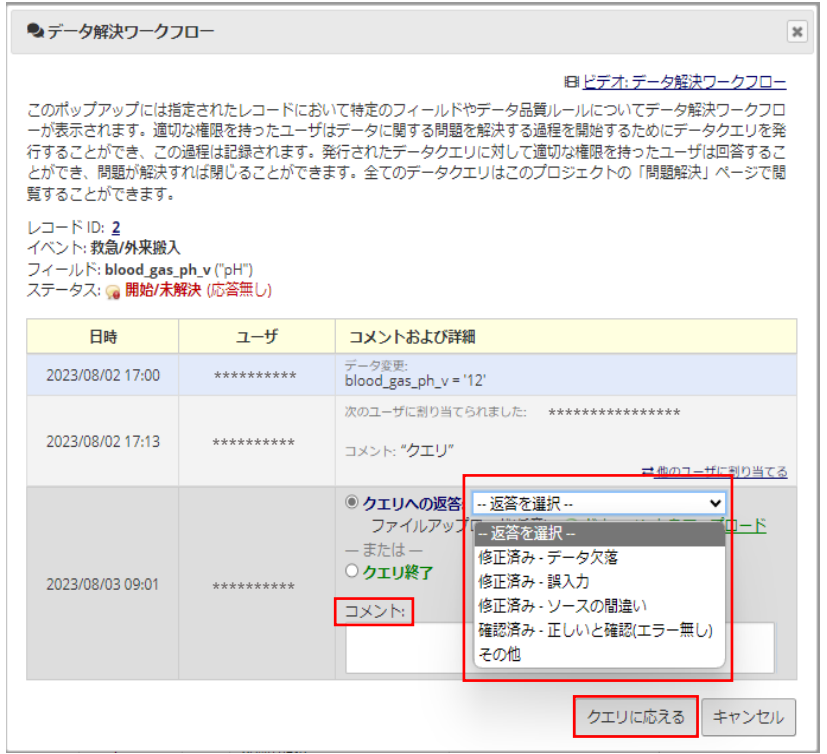

#### 《--返答を選択--》の選択肢は、下記のとおりです。

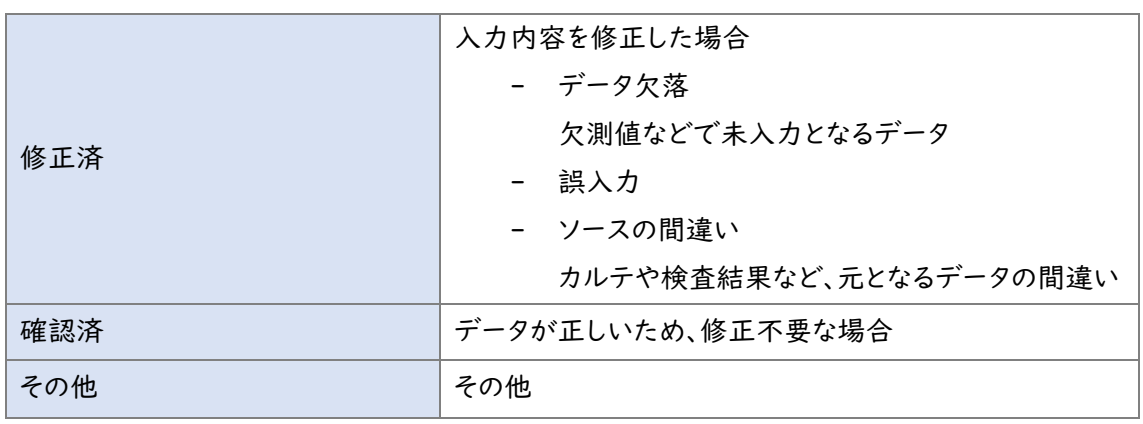

# ④ クエリ一覧において、[コメント]ボタンの『 ! 』の色が青に変わります。

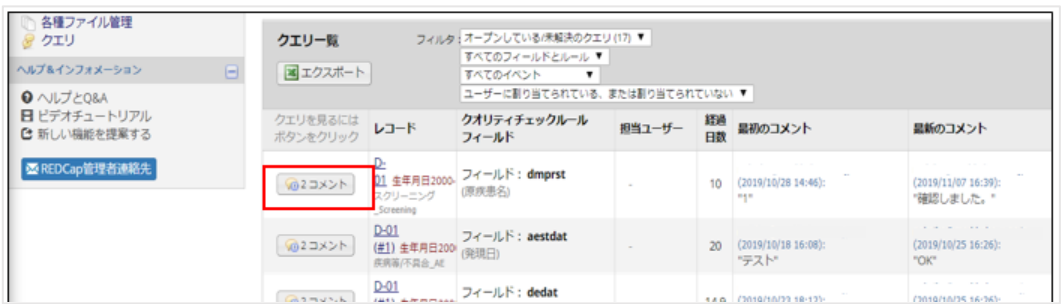

- <span id="page-28-0"></span>9.1.2 入力画面の入力項目からの回答方法
- ① 回答が必要なクエリがある入力項目は、吹き出しマークの色が黄色で、赤色の『!』マークが表 示されているので、そのマークをクリックします。

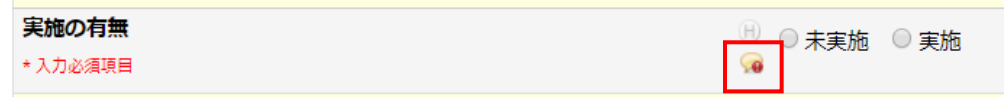

- ② 10.1.1 と同様にクエリに回答します。
- ③ 入力画面の吹き出しマークの『!』マークの色が青に変わります。

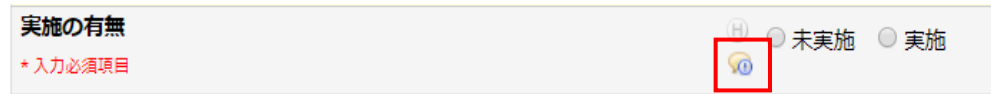

<span id="page-28-1"></span>9.3 データ品質ルールに違反した時の対応について

基準値(例: 外れ値)の設定には、警告メッセージの表示のみで保存可能なものと、入力データに 対する確認が必要なものと 2 つあります。

<span id="page-28-2"></span>9.3.1 警告メッセージの表示のみで保存可能なもの

下記警告メッセージが表示されたら、入力データが正しいか確認してください。 データはそのまま保存できます。

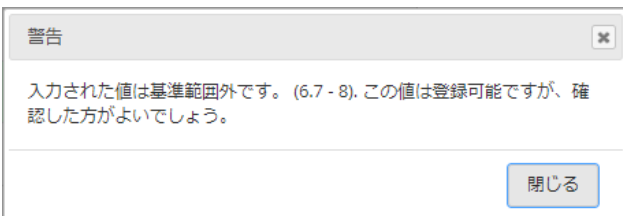

- <span id="page-28-3"></span>9.3.2 入力データに対する確認が必要なもの
- ① 下記警告メッセージが表示された場合には、「close」してもデータを保存できません。 「● 0 コメント」もしくは、「除外する」をクリックします。

(問題解決フロー設定時には「●0 コメント」、問題解決フロー未設定時には「除外する」が自 動表示されます。)

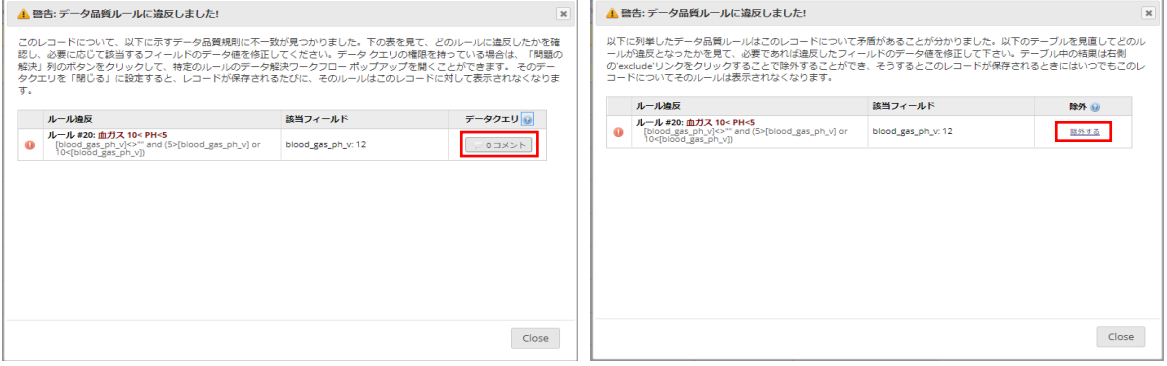

②「●0 コメント」の場合には、さらに検証完了にチェックを入れ、検証完了をクリックします。 (コメント欄は任意入力)

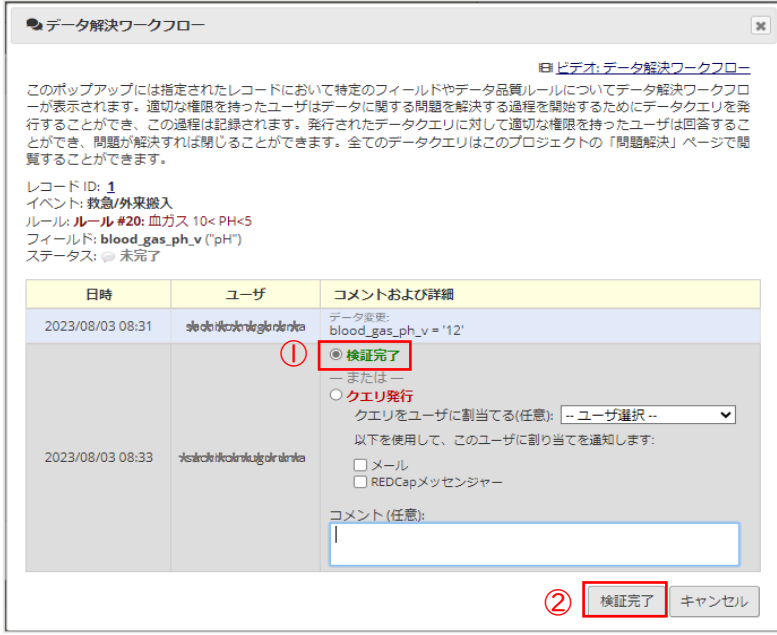

<span id="page-29-0"></span>9.4 クエリのアイコン表示について

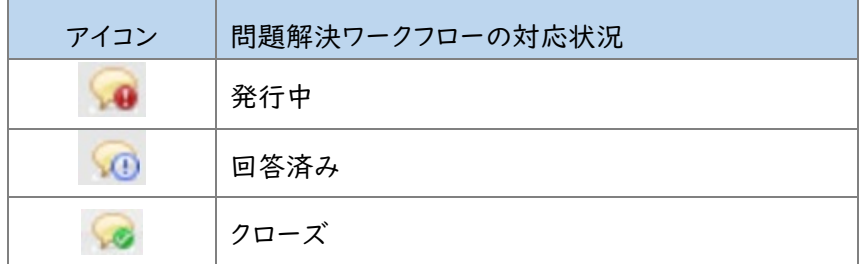

## <span id="page-30-0"></span>10. 監査証跡

<span id="page-30-1"></span>10.1 データ変更履歴

データ項目の横にある 1 をクリックすると、変更履歴を表示できます。

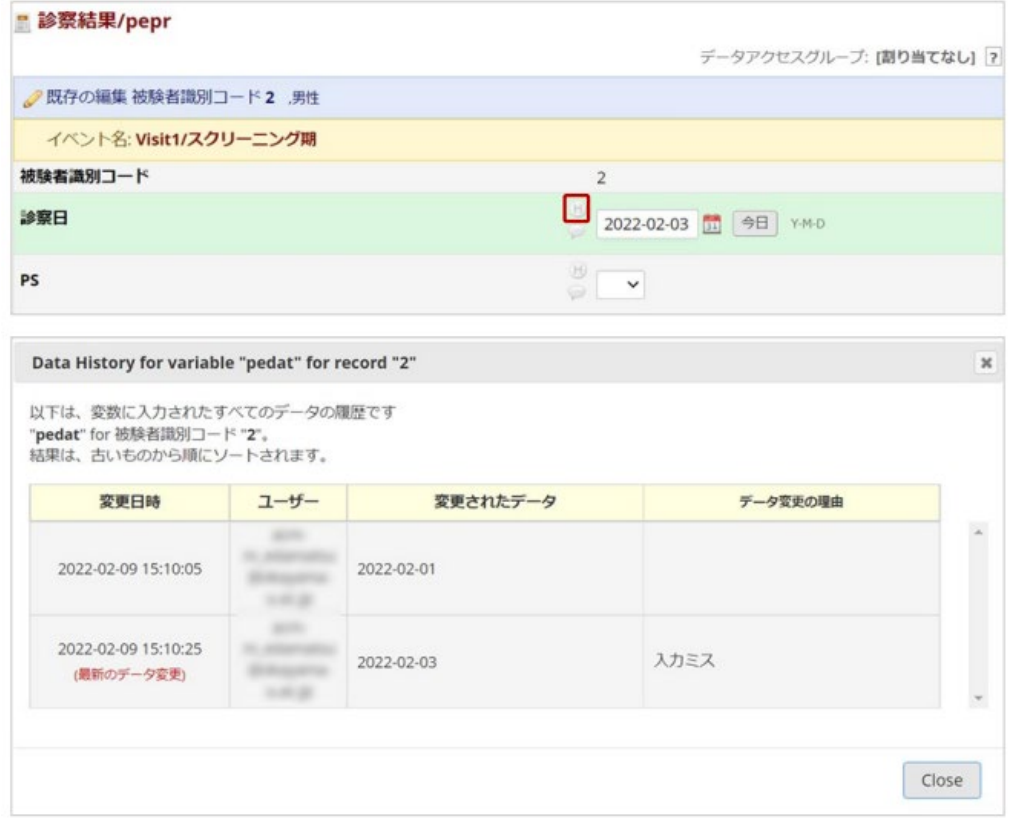

#### <span id="page-30-2"></span>10.2 監査証跡(ログ管理)

データの信頼性を確保するため、入力されたデータの変更履歴(データの入力・削除・変更な ど)は、全て記録されています。

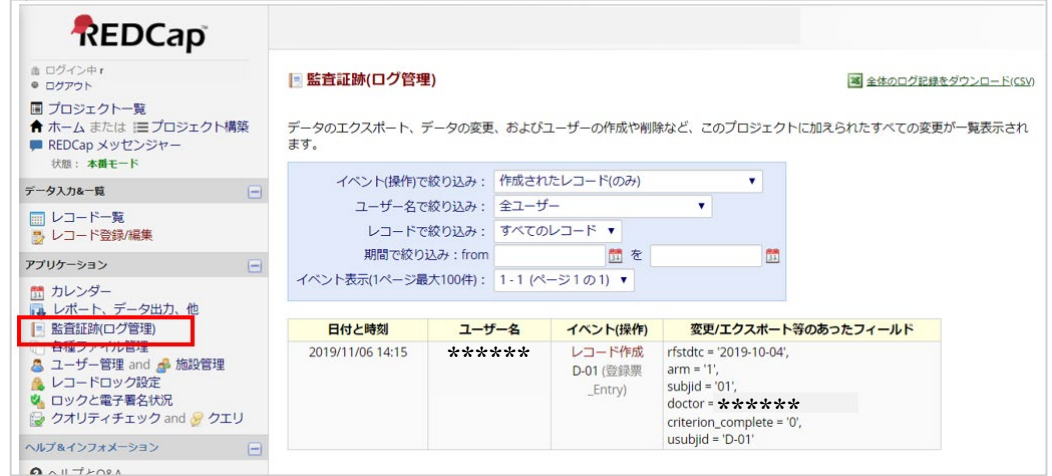

<span id="page-31-0"></span>11. 電子署名 ※プロジェクトごとの必要に応じて設定

研究責任者(多施設共同研究の場合には、研究代表者)は、入力された全てのデータが正確 かつ完全であることを確認したことを証明するための電子署名を行います。

また、症例データのロック状況や電子署名の付与状況を一覧検索できます。

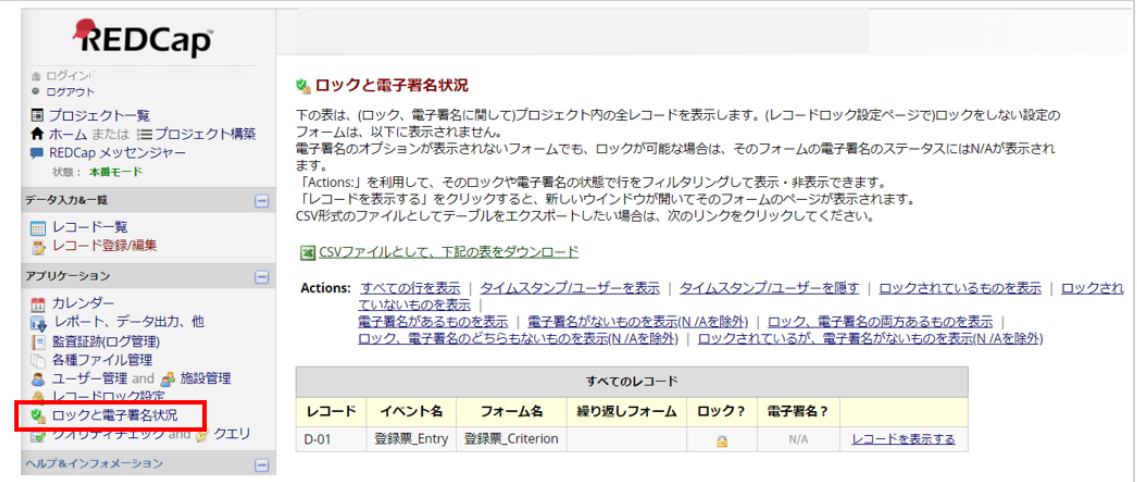

## <span id="page-32-0"></span>13. 参考資料

<span id="page-32-1"></span>13.1 スケジューリング

研究実施計画書に従って、データ収集予定日のスケジュールを作成できます。

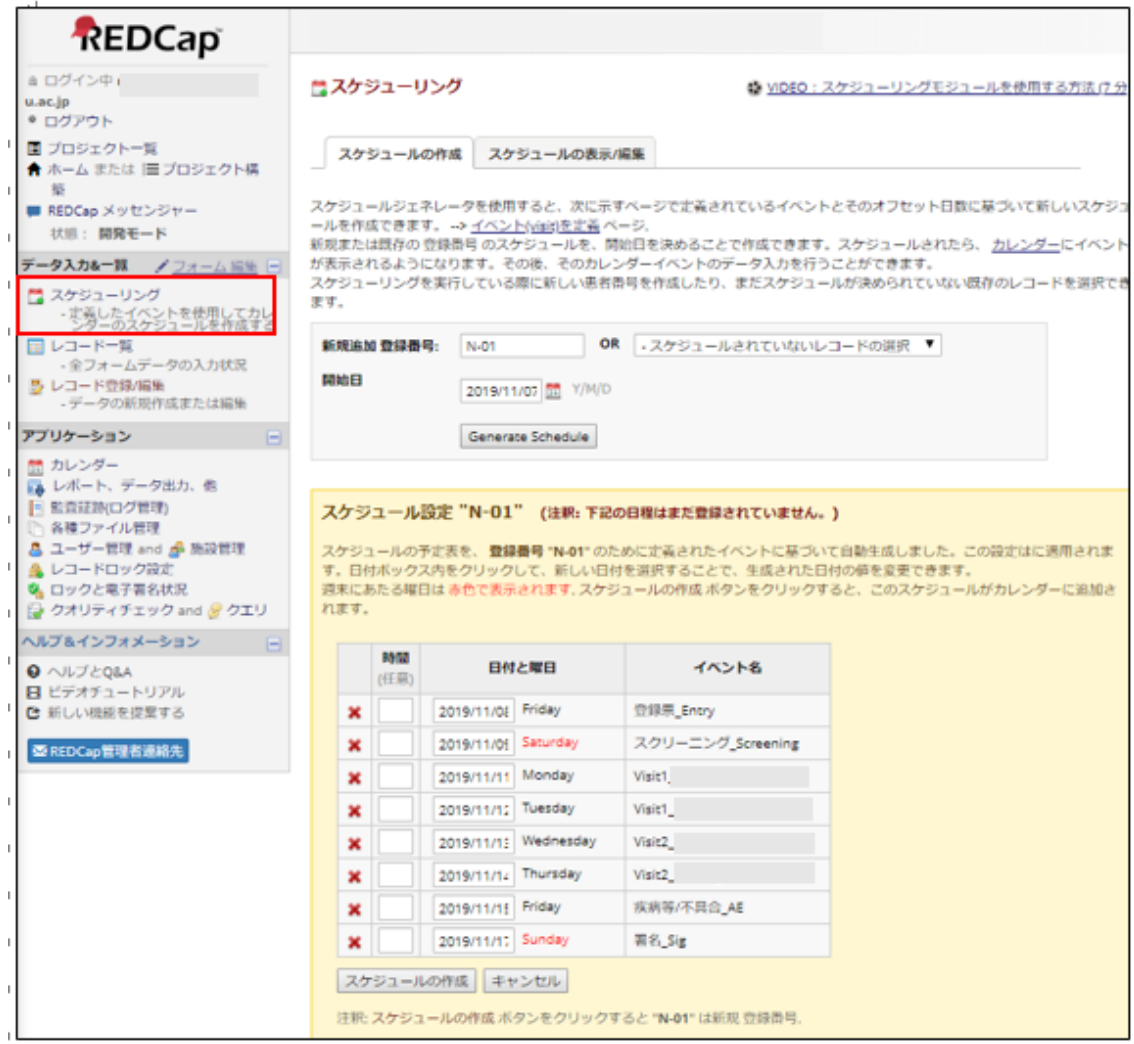

※ 作成したスケジュールは、カレンダーから確認できます。

<span id="page-33-0"></span>13.2 カレンダー

任意の日に新しいメモやカレンダーの予定を追加することができます。

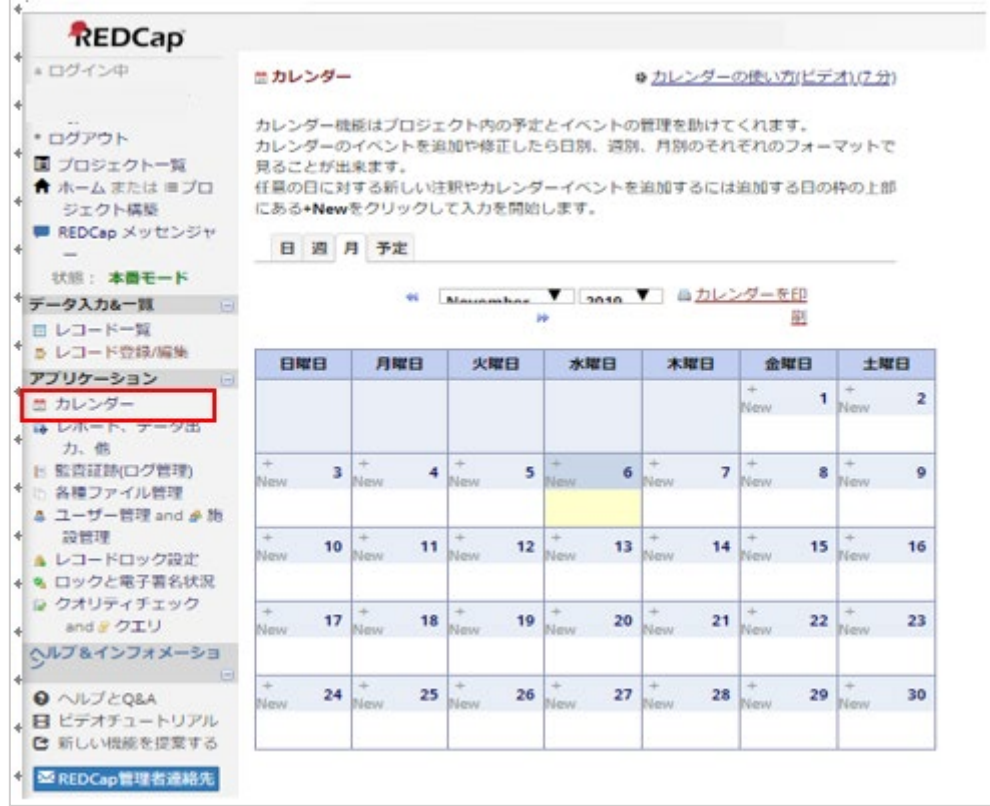

<span id="page-33-1"></span>13.3 レポート、データ出力、他

自動的に集計されたデータを表示したり、ダウンロードしたりすることができます。

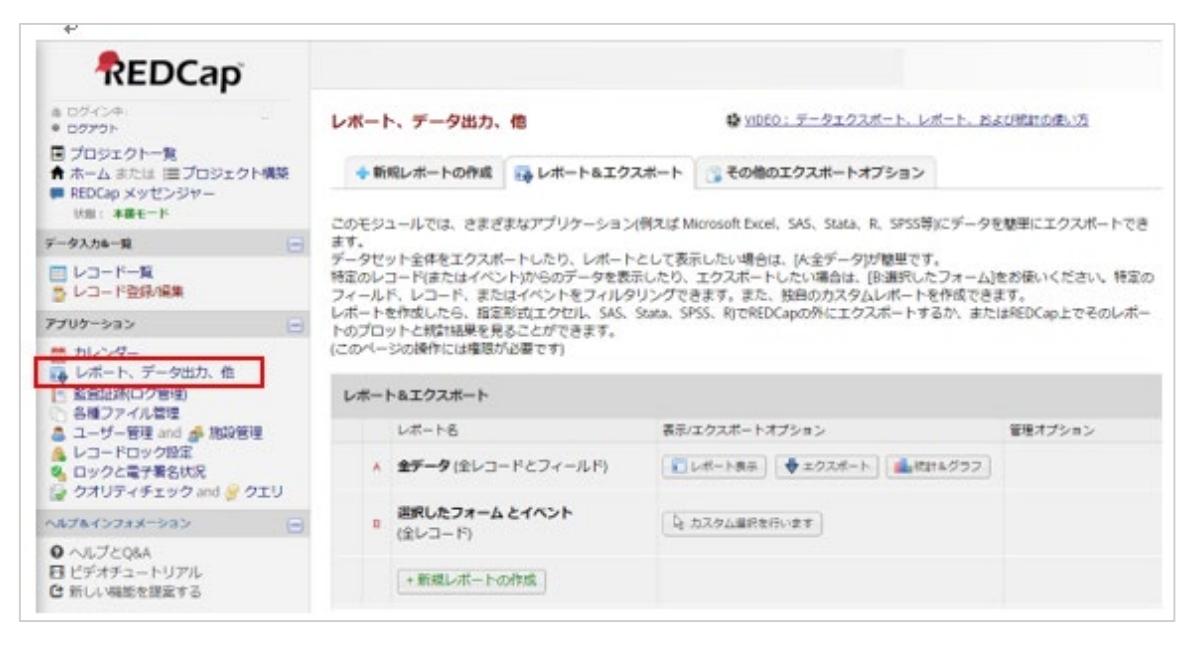

## <span id="page-34-0"></span>お問合せ

分かりにくい点やご質問などがありましたら、下記までお問い合せ下さい。

香川大学医学部附属病院 臨床研究支援センター REDCap ヘルプデスク

TEL: 087-891-5677(内線:3092)

e-mail: [redcap-m@kagawa-u.ac.jp](mailto:redcap-m@kagawa-u.ac.jp)